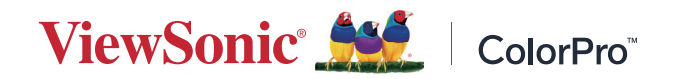

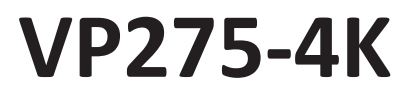

**Monitor Korisnički vodič**

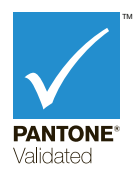

Br. modela VS18705 P/N: VP275-4K

# **Hvala što ste odabrali ViewSonic®**

Tvrtka ViewSonic® svjetski je predvodnik u vizualnim rješenjima i zato je posvećena nadmašivanju očekivanja svijeta u pogledu tehnološke evolucije, inovacija i jednostavnosti. Mi u tvrtci ViewSonic® smatramo da naši proizvodi imaju potencijal pozitivno utjecati na svijet i uvjereni smo da će vas odabrani ViewSonic® proizvod dobro služiti.

Još jednom, hvala što ste odabrali ViewSonic®!

# <span id="page-2-0"></span>**Sigurnosne mjere opreza**

Pročitajte sljedeće **sigurnosne mjere opreza** prije nego počnete koristiti uređaj.

- Čuvajte ovaj korisnički vodič na sigurnom mjestu za buduće potrebe.
- Pročitajte sva upozorenja i slijedite sve upute.
- Sjednite barem 18" (45 cm) od uređaja.
- Ostavite razmak od najmanje 4" (10 cm) oko uređaja kako biste osigurali dostatnu ventilaciju.
- Uređaj postavite u dovoljno prozračivano područje. Na uređaj nemojte stavljati ništa što bi spriječilo oslobađanje topline.
- Nemojte koristiti uređaj blizu vode. Kako biste smanjili opasnost od požara ili električnog udara, nemojte uređaj izlagati utjecaju vlage.
- Uređaj nemojte izlagati izravnoj sunčevoj svjetlosti i drugim izvorima dugotrajne topline.
- Nemojte ga montirati blizu izvora topline kao što su radijatori, grijalice, pećnice i drugi uređaji (uključujući pojačala) koji mogu povećati temperaturu uređaja do opasne razine.
- Za čišćenje vanjskog kućišta koristite meku i suhu krpu. Dodatne informacije potražite u odjeljku "Održavanje" u ovom korisničkom priručniku.
- Izbjegavajte dodirivanje zaslona jer se na njemu može nakupiti ulje ako ga dodirnete.
- Ne dirajte površinu zaslona oštrim i tvrdim predmetima, jer može doći do oštećenja zaslona.
- Nemojte stavljati uređaj na krpe ili druge materijale koji se mogu postaviti između proizvoda u nosivog namještaja.
- Kad premještate uređaj, pazite da vam na ispadne ili da njime ne udarite o nešto.
- Uređaj nemojte postaviti na neravnu ili nestabilnu površinu. Uređaj se može prevrnuti, uslijed čega može doći do ozljeda ili kvara.
- Na uređaj ne stavljajte teške predmete ili priključne kabele.
- Koristite ormariće, stalke ili načine ugradnje koje preporučuje proizvođač kompletnog uređaja.
- Koristite namještaj koji može sigurno podnijeti težinu uređaja.
- Pobrinite se da uređaj ne visi preko ruba namještaja na kojemu se nalazi.
- Nemojte stavljati uređaj na visoki namještaj (kao što su kuhinjski ormari ili ormari s knjigama) ako niste pričvrstili i namještaj i uređaj za odgovarajući nosač.
- Objasnite djeci opasnosti penjanja na namještaj u želji da dosegnu uređaj ili povezanu opremu.
- Ne stavljajte monitor na mjesta gdje se zadržavaju djeca.
- Nemojte na uređaj ili namještaj na kojemu se uređaj nalazi, stavljati stvari kao što su igračke i daljinski upravljači koje mogu potaknuti djecu na penjanje.
- Ako primijetite dim, neuobičajen zvuk ili čudan miris, odmah isključite uređaj i kontaktirajte prodavača ili ViewSonic®. Opasno je nastaviti s korištenjem uređaja.
- Ne pokušavajte zaobići sigurnosne značajke polariziranih ili utikača s uzemljenjem. Polarizirani utikač ima dva kontakta, jedan širi od drugog. Utikač s uzemljenjem ima dva kontakta i treći za uzemljenje. Širi nož trećeg kontakta je ovdje radi vaše sigurnosti. Ako utikač ne stane u utičnicu, upotrijebite adapter i nemojte pokušavati na silu umetnuti utikač u utičnicu.
- Prilikom priključivanja u električnu utičnicu, nemojte izvaditi kontakt za uzemljenje. Nemojte uklanjati kontakte za uzemljenje.
- Kabele i vodove priključene na uređaj položite tako da se za njih ne može zapeti, spotaknuti, povući ili ih hvatati.
- Zaštitite kabel napajanja kako se po njemu ne bi gazilo ili kako ne bi prignječen, osobito u blizini utikača i na mjestu gdje izlazi iz uređaja. Pazite da električna utičnica bude u blizini uređaja i da je nadohvat ruke.
- Odspojite električni utikač iz utičnice izmjeničnog napajanja ako uređaj dugo nećete koristiti.
- Provjerite koji je razvodni električni sustav ugrađen u zgradi. U sustavu se mora nalaziti automatski osigurač 120/240 V, 20 A.
- Koristite samo nastavke/dodatke, poput kolica, postolja, tronošca, nosača ili stolova, koje je odredio proizvođač.
- Kad koristite kolica, budite pažljivi pri pomicanju kombinacije kolica/ uređaja kako ne bi došlo do ozljede ili prevrtanja kolica.
- Sve popravke prepustite stručnom osoblju servisa. Servis je potreban u svim slučajevima kad se uređaj ošteti na bilo koji od sljedećih načina:
	- ͫ u slučaju oštećenja kabela napajanja ili utikača.
	- ͫ u slučaju prolijevanja tekućina ili pada predmeta na uređaj.
	- ͫ u slučaju izlaganja šiši ili vlazi.
	- ͫ ako uređaj ne radi normalno ili je pao.
- Kada koristite slušalice/naglavni komplet, prilagodite glasnoću na odgovarajuću razinu ili može doći do oštećenja sluha.
- Opasnost za stabilnost: zaslon može past ii prouzročiti ozbiljne ili smrtne tjelesne ozljede. Radi prevencije ozljede, ovaj zaslon mora e čvrsto pričvrstiti na pod/zid u skladu s uputama za ugradnju.
- Pričvršćivanje zaslona na zid ili nepomični predmet pomoću užadi ili drugih sredstava za vezanje može poboljšati oslonac za težinu monitora kako ne bi došlo do pada monitora.

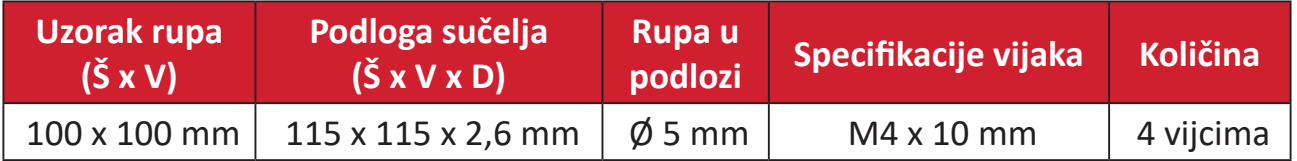

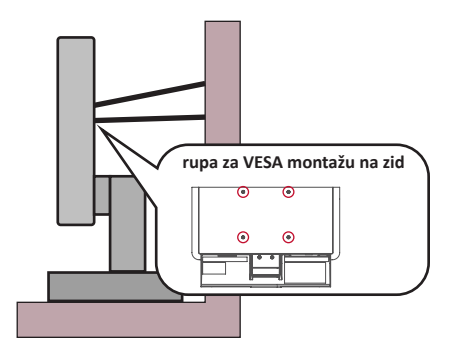

#### **NAPOMENA:**

- Sredstva za učvršćenje/užad moraju podnijeti silu od 100 N.
- Pazite da užad bude ispružena i bez nabora. Stražnja strana uređaja mora biti okrenuta zidu da se uređaj ne može nagnuti pod djelovanjem vanjske sile.
- Pazite da se monitor ne naginje pod djelovanjem vanjske sile ni na kojoj visini i kutom rotacije uređaja.
- Ako će se postojeći zaslon zadržati i premjestiti na drugo mjesto, iste mjere opreza vrijede i za njega.

# Sadržaj

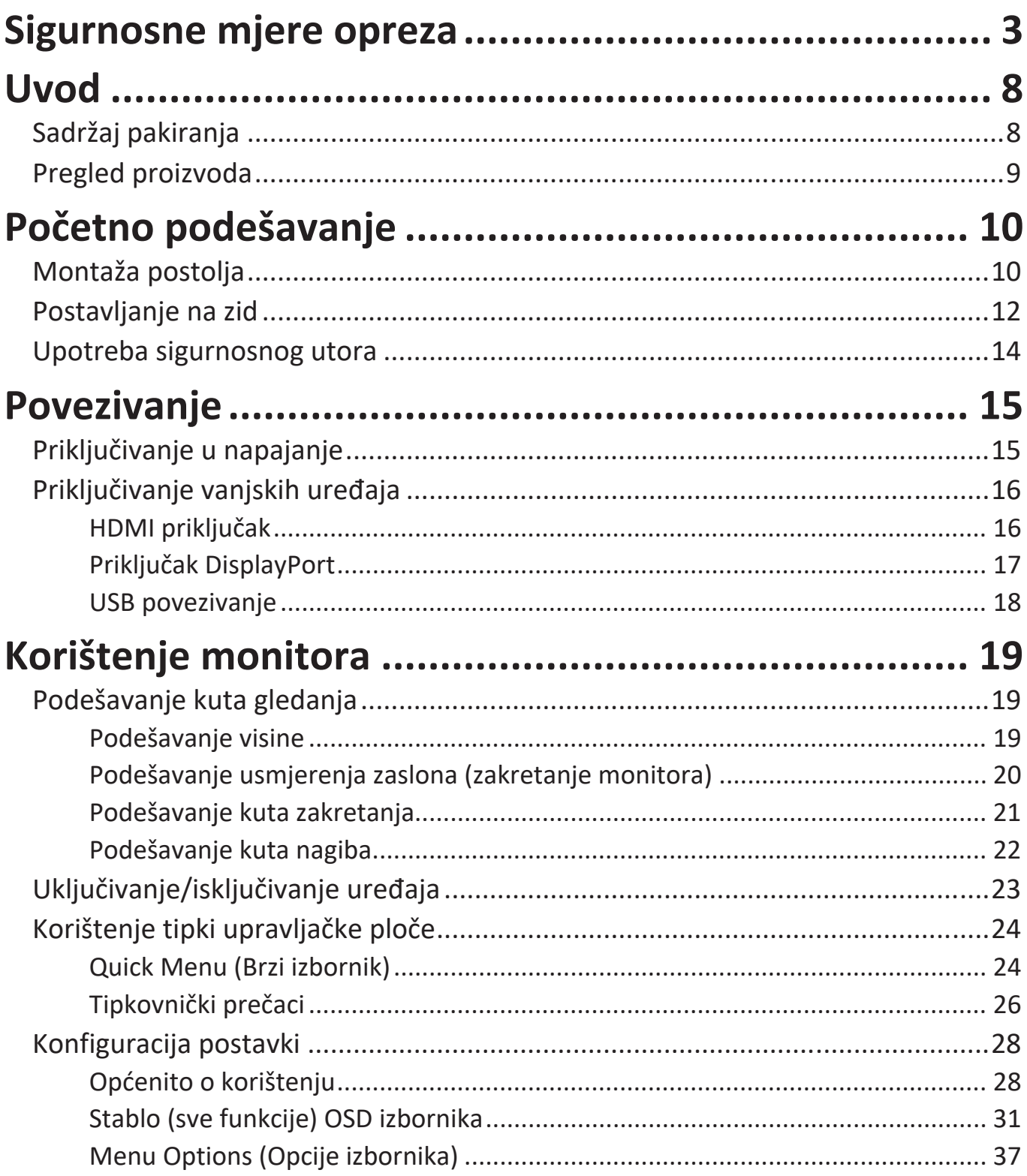

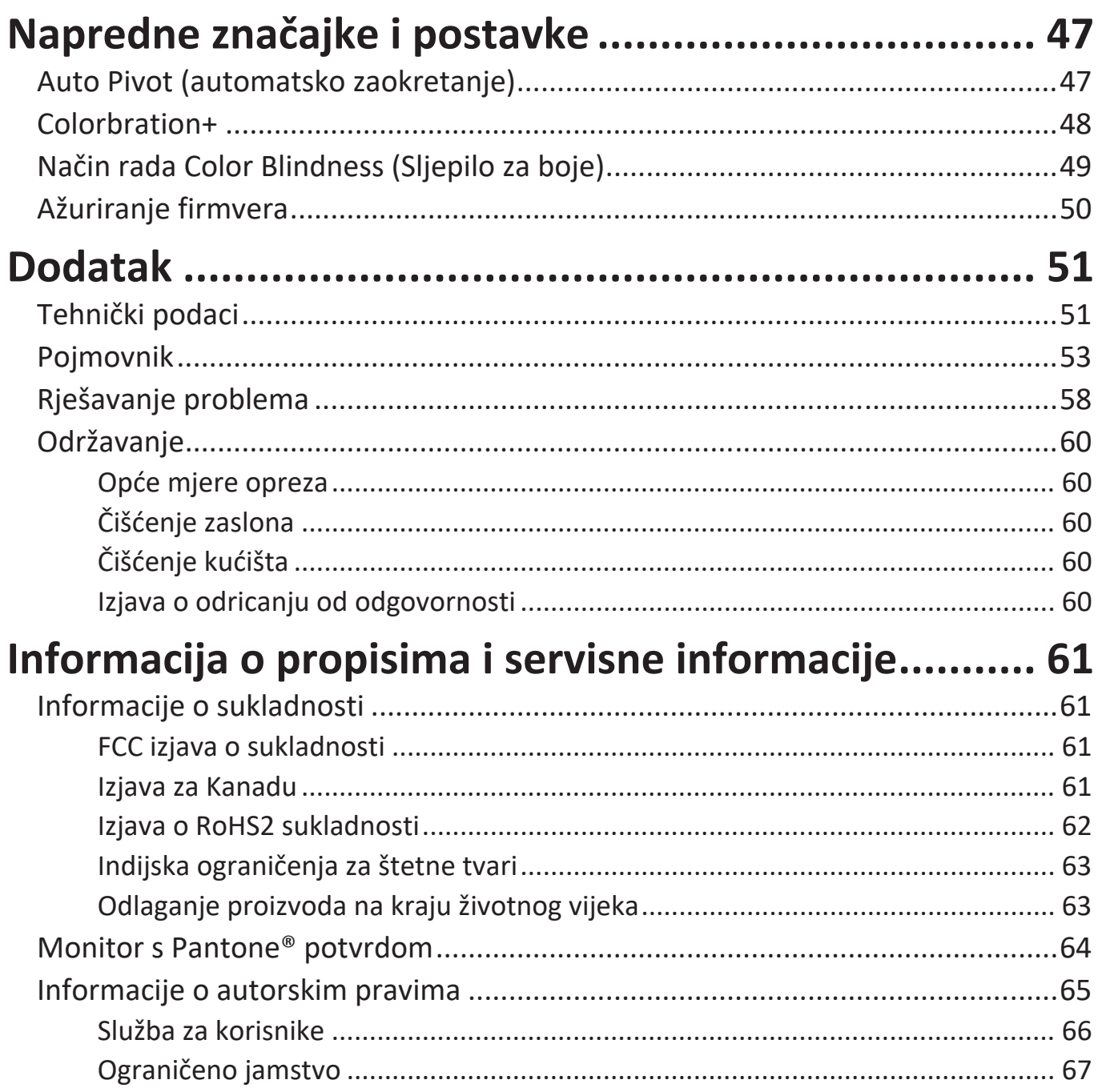

# <span id="page-7-0"></span>**Uvod**

# **Sadržaj pakiranja**

- Monitor
- Kabel napajanja
- Video kabel
- Vodič za brzi početak rada
	- **NAPOMENA:** Kabel napajanja i video kabeli koji su isporučeni u paketu razlikuju u različitim državama. Dodatne informacije zatražite u lokalnoj trgovini.

# <span id="page-8-0"></span>**Pregled proizvoda**

### **Pogled sprjeda**

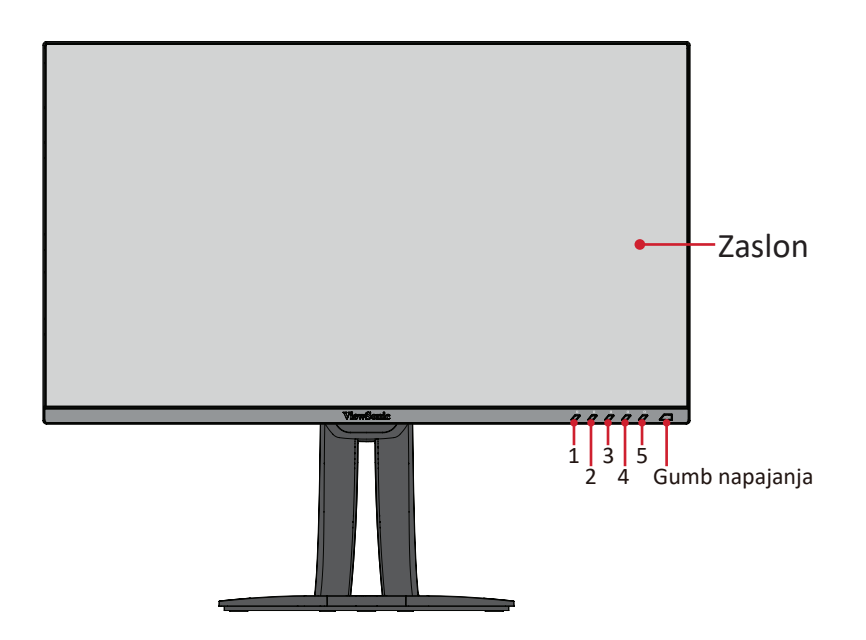

#### **Pogled sa stražnje strane**

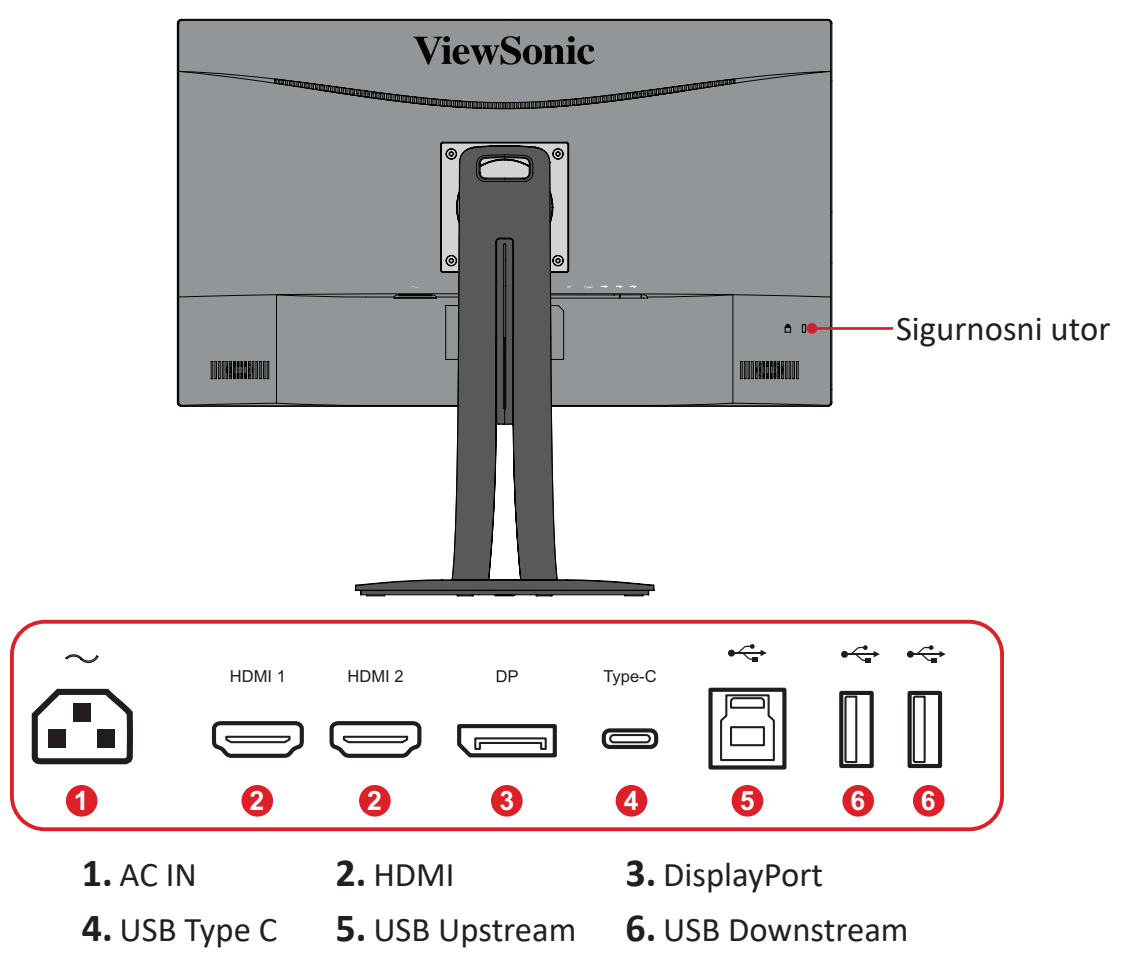

**NAPOMENA:** Više informacija o tipkama **1/2/3/4/5** i njihovim funkcijama pronaći ćete u "Hot Keys (Tipkovnički prečaci)" na str. 26.

# <span id="page-9-0"></span>**Početno podešavanje**

U ovom odjeljku pronaći ćete detaljne upute za podešavanje monitora.

# **Montaža postolja**

**1.** Postavite monitor na ravnu, stabilnu površinu sa zaslonom okrenutim prema dolje.

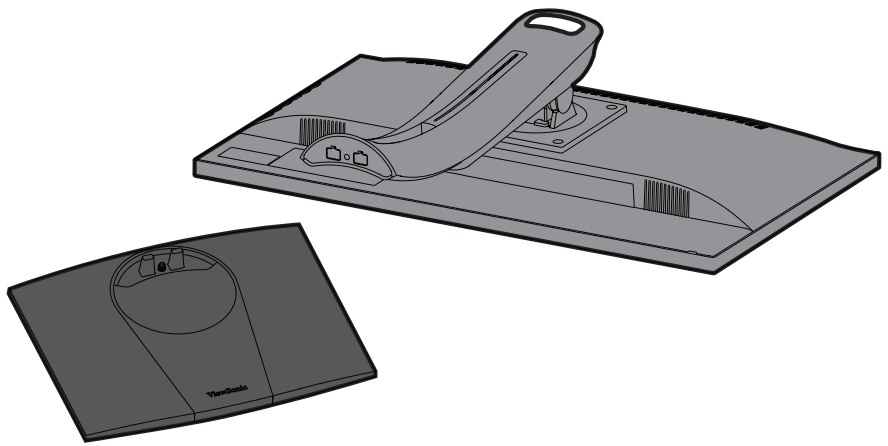

**2.** Poravnajte i spojite dvije (2) točke na bazi postolja monitora s vratom postolja.

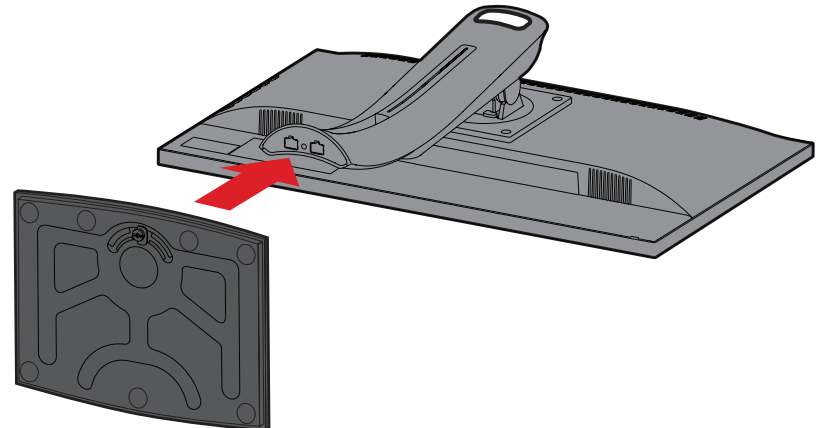

**3.** Koristeći skriveni vijak u bazi postolja monitora, pričvrstite isto za vrat postolja.

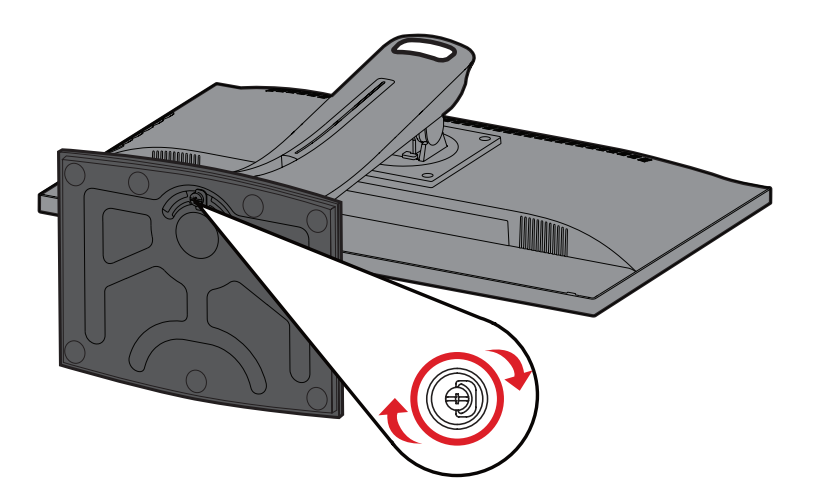

**4.** Podignite uređaj u uspravan položaj na ravnu, stabilnu površinu.

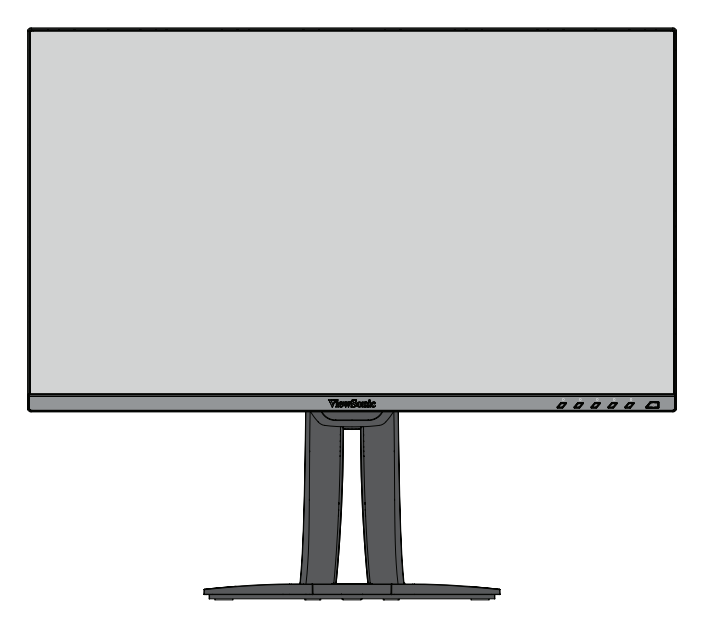

**NAPOMENA:** Uvijek postavite uređaj na ravnu, stabilnu površinu. U suprotnom uređaj može pasti i oštetiti se uslijed čega se mogu pojaviti tjelesne ozljede.

# <span id="page-11-0"></span>**Postavljanje na zid**

Pogledajte donju tablicu u kojoj ćete pronaći standardne mjere kompleta za zidnu ugradnju.

**NAPOMENA:** Koristite isključivo komplet za zidnu ugradnju/nosač s UL certifikatom. Za nabavljanje kompleta za zidnu ugradnju ili postolja za prilagođavanje visine, kontaktirajte tvrtku ViewSonic® ili lokalnog prodavača.

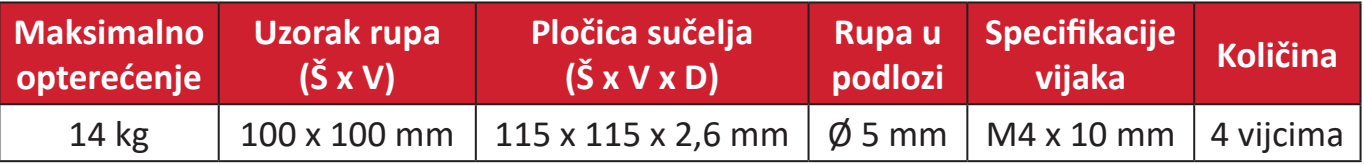

**NAPOMENA:** Kompleti za zidnu ugradnju kupuju se zasebno.

- **1.** Isključite uređaj i odspojite sve kabele.
- **2.** Postavite uređaj na ravnu, stabilnu površinu sa zaslonom okrenutim prema dolje.
- **3.** Uklonite četiri (4) vijka.

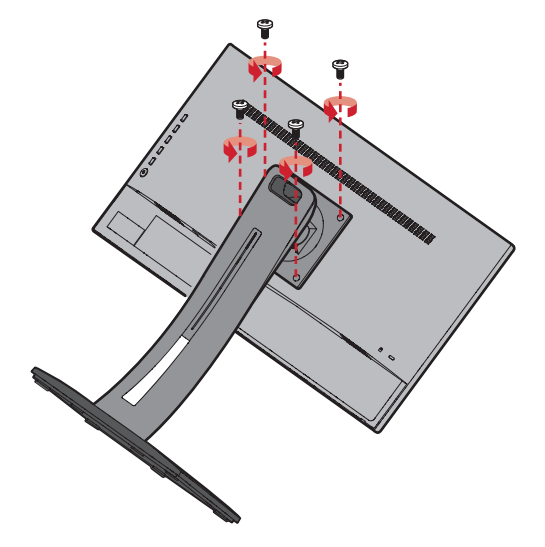

**4.** Povucite blago prema dolje kako biste deaktivirali kuke. Zatim uklonite postolje.

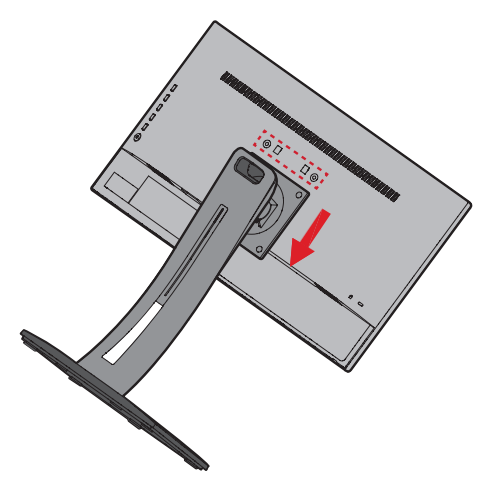

**5.** Postavite nosač za montažu u VESA montažne rupe na stražnjoj strani uređaja. Zatim ga pričvrstite četirima (4) vijcima (M4 x 10 mm).

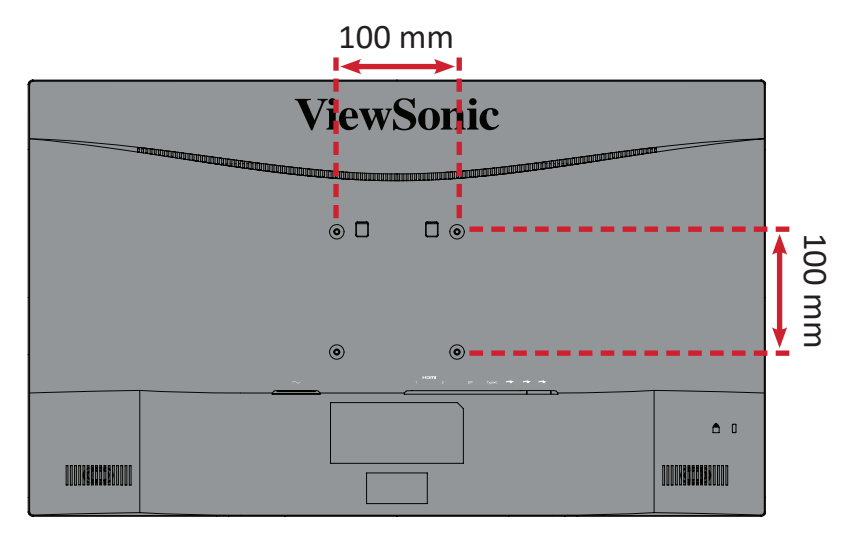

**6.** Pratite upute za zidnu montažu monitora koje su isporučene uz komplet za zidnu ugradnju

# <span id="page-13-0"></span>**Upotreba sigurnosnog utora**

Kako biste onemogućili krađu uređaja, koristite napravu za zaključavanje sa sigurnosnim utorom kojom pričvrstite uređaj za fiksirani predmet.

Dodatno, pričvršćivanjem monitora na zid ili na nepomični predmet s pomoću sigurnosnog užeta može pomoći u pridržavanju težine monitora kako ne bi došlo do pada monitora.

U nastavku ćete pronaći primjer postavljanja naprave za zaključavanje sa sigurnosnim utorom na stol.

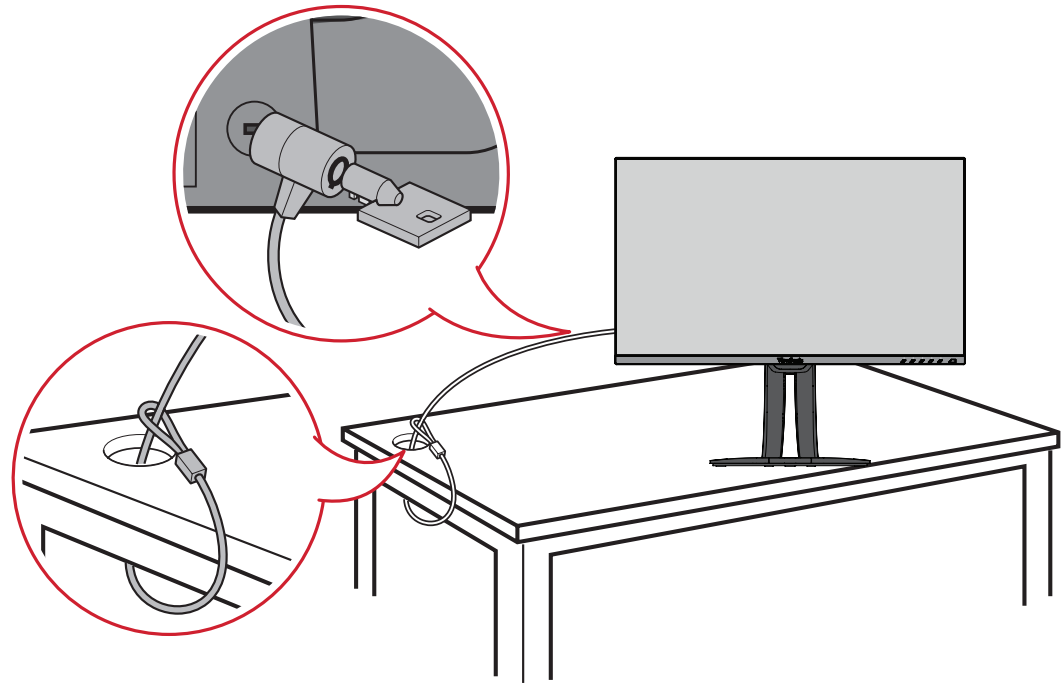

# <span id="page-14-0"></span>**Povezivanje**

U ovom odjeljku pronaći ćete upute za povezivanje monitora s drugom opremom.

# **Priključivanje u napajanje**

**1.** Priključite adapter napajanja u AC IN utičnicu na stražnjoj strani uređaja.

**2.** Spojite utikač kabela napajanja u utičnicu pod naponom.

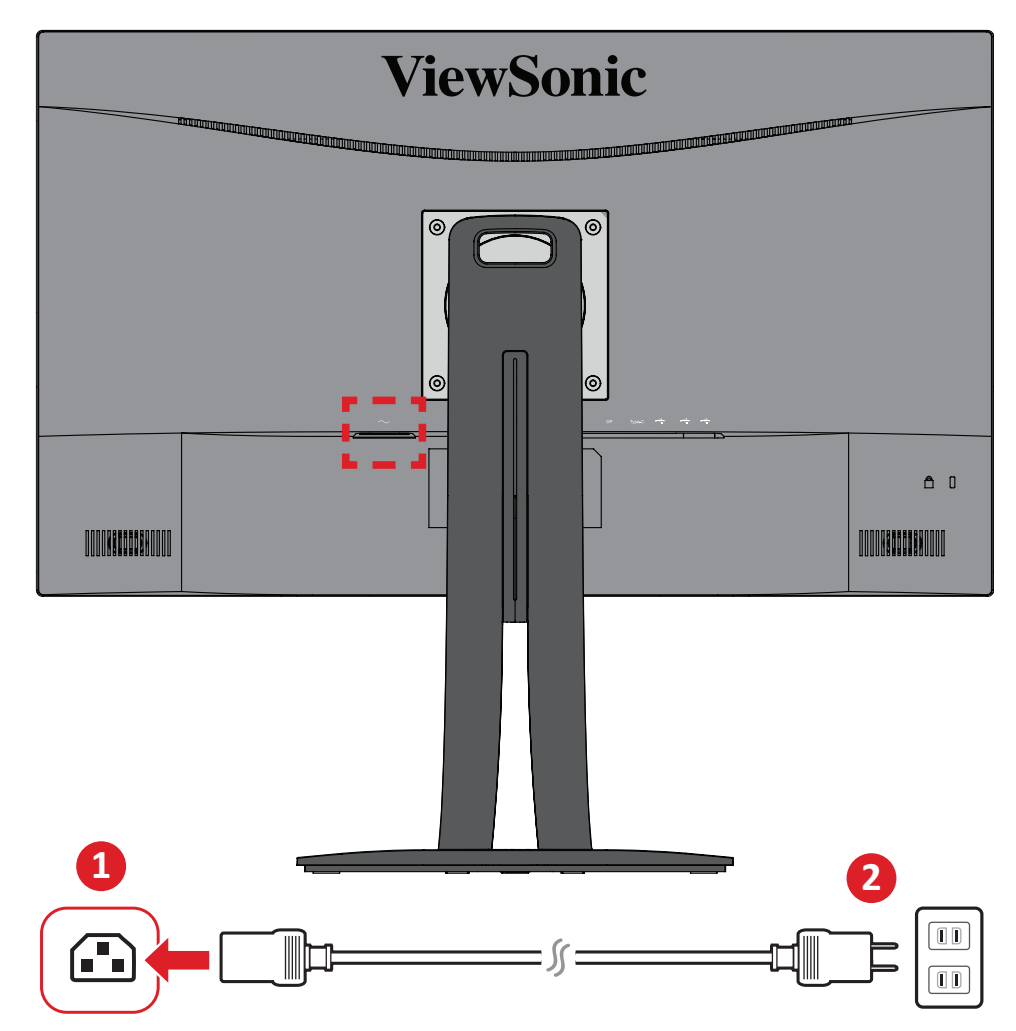

# <span id="page-15-0"></span>**Priključivanje vanjskih uređaja**

## **HDMI priključak**

Spojite jedan kraj HDMI kabela u HDMI priključak na monitoru. Drugi kraj kabela spojite u HDMI priključak na računalu.

**NAPOMENA:** Monitor je opremljen dvije HDMI 2.0 priključka.

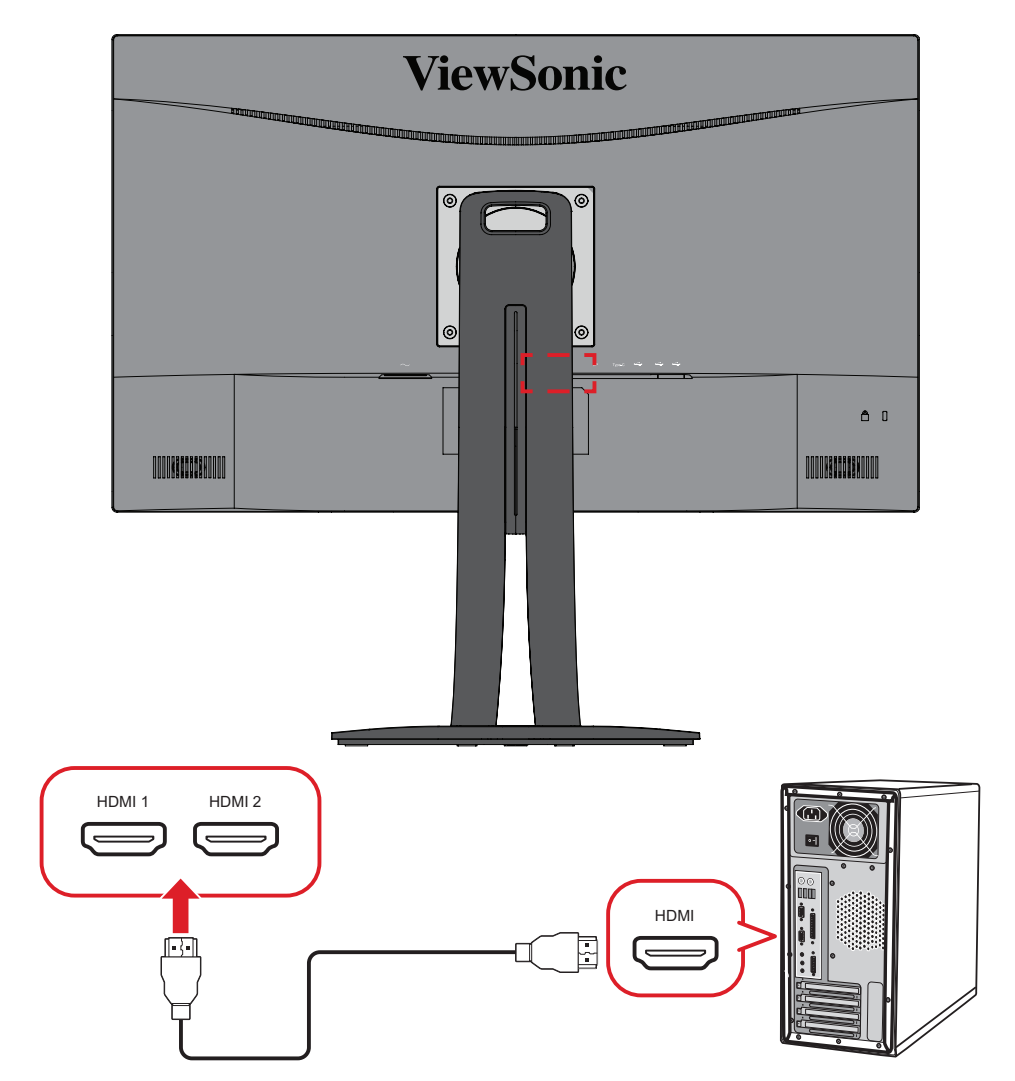

## <span id="page-16-0"></span>**Priključak DisplayPort**

Spojite jedan kraj DisplayPort kabela u DisplayPort ili mini DP priključak. Drugi kraj kabela zatim spojite na DisplayPort ili mini DP priključak na računalu.

**NAPOMENA:** Ako želite spojiti monitor u Thunderbolt priključak (v. 1&2) na Mac računalu, spojite mini DP kraj kabela "mini DP na DisplayPort" s Thunderbolt izlazom na Mac računalu. Drugi kraj kabela zatim spojite na DisplayPort monitora.

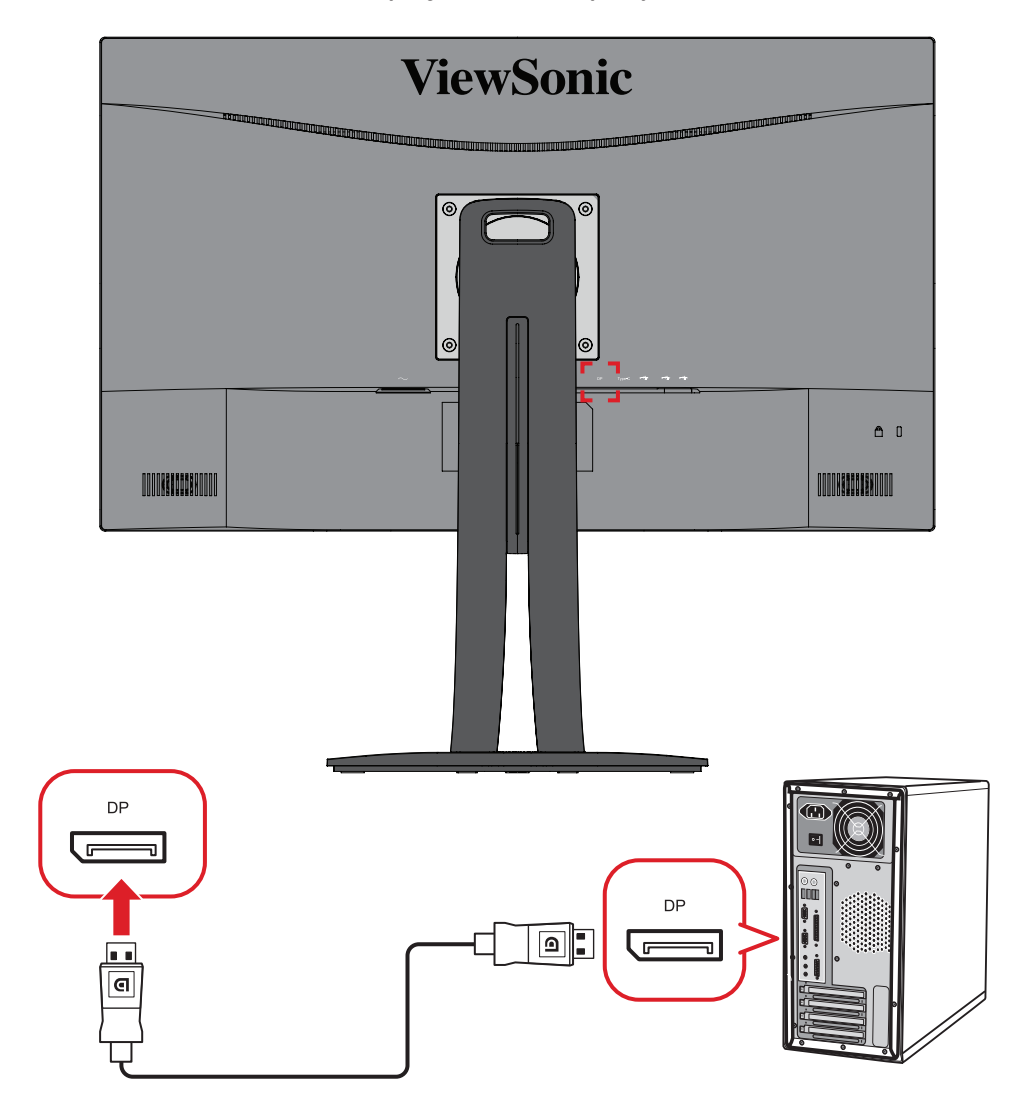

### <span id="page-17-0"></span>**USB povezivanje**

Spojite jedan kraj USB kabela u USB priključak na monitoru. Zatim spojite drugi kraj kabela u USB priključak na računalu.

**NAPOMENA:** Monitor podržava tri (3) vrste USB priključaka. Prilikom spajanja, pazite na sljedeće smjernice:

- Dva (2) USB priključka vrste A: Veza za periferne uređaje tipa A (npr. uređaj za pohranu, tipkovnica, miš).
	- ͫ **NAPOMENA:** Za upotrebu perifernih uređaja, provjerite je li vaše računalo spojeno na USB priključak tipa B na monitoru.
- Jedan (1) USB priključak vrste B: Spojite USB-B muški kabel (kvadratni s 2 odrezana kuta) u ovaj priključak, a drugi kraj kabela zatim spojite u USB priključak za dolazni prijenos na računalu.
- Jedan (1) USB Type C priključak: Uvjerite se da izlazni uređaj i kabel za Type-C podržavaju prijenos video signala.

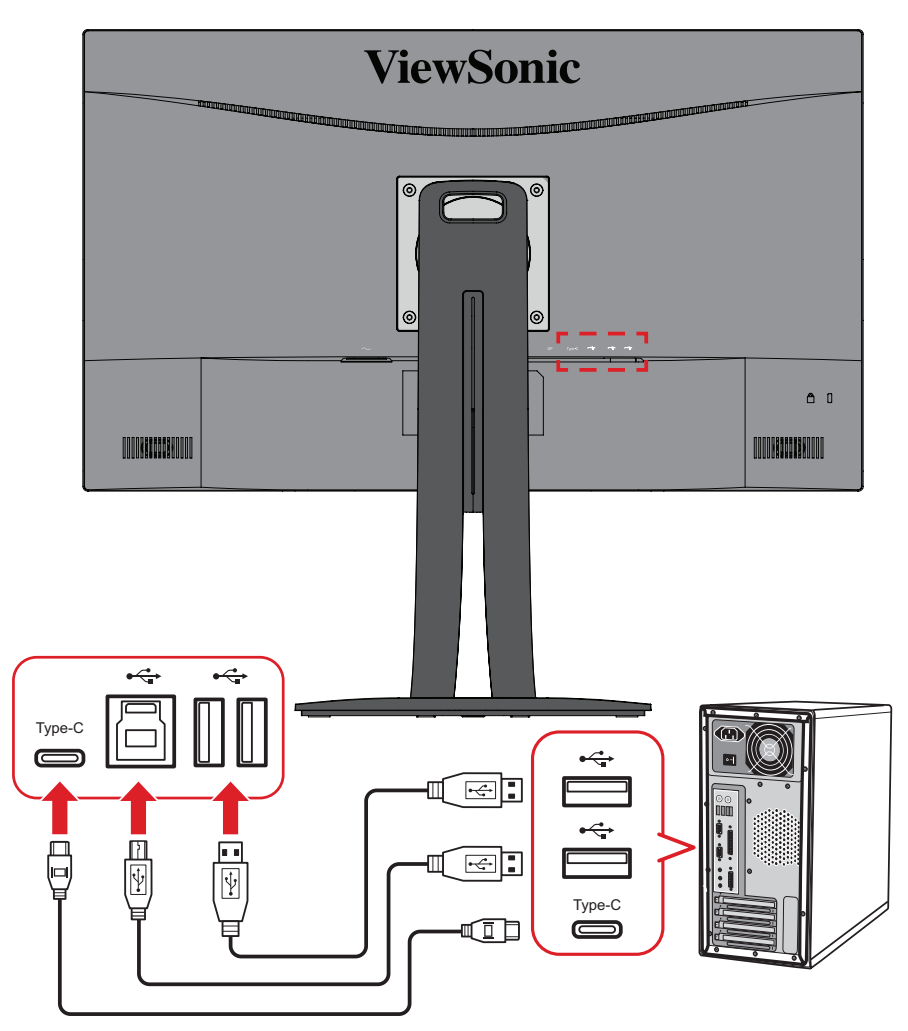

**NAPOMENA:** Nije potrebno istodobno povezivanje sva tri tipa USB priključka. Osobni scenarij korištenja samog korisnika odredit će koji će se (ako hoće) USB priključak koristiti.

# <span id="page-18-0"></span>**Korištenje monitora**

# **Podešavanje kuta gledanja**

Za optimalno gledanje možete prilagoditi kut gledanja na bilo koji od sljedećih načina:

#### **Podešavanje visine**

Spustite ili podignite monitor na željenu visinu (0 do 130 mm).

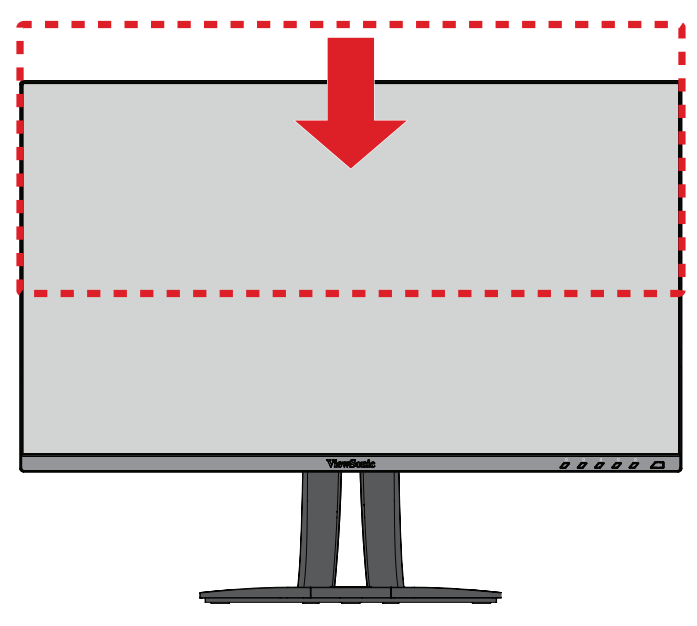

**NAPOMENA:** Prilikom podešavanja, čvrsto postavite obje ruke na stranu i pritišćite duž vodilice za podešavanje.

## <span id="page-19-0"></span>**Podešavanje usmjerenja zaslona (zakretanje monitora)**

**1.** Postavite visinu monitora u najviši položaj. Zatim nagnite monitor unatrag u položaj krajnje nagnutosti.

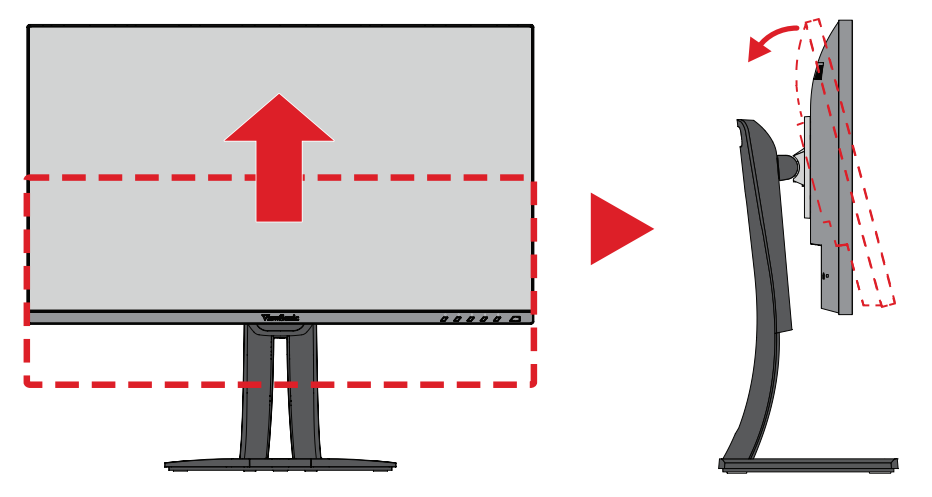

**2.** Zaokrenite monitor za 90° u smjeru kazaljke na satu ili suprotnom smjeru od kazaljke na satu, od pejzažnog do portretnog usmjerenja.

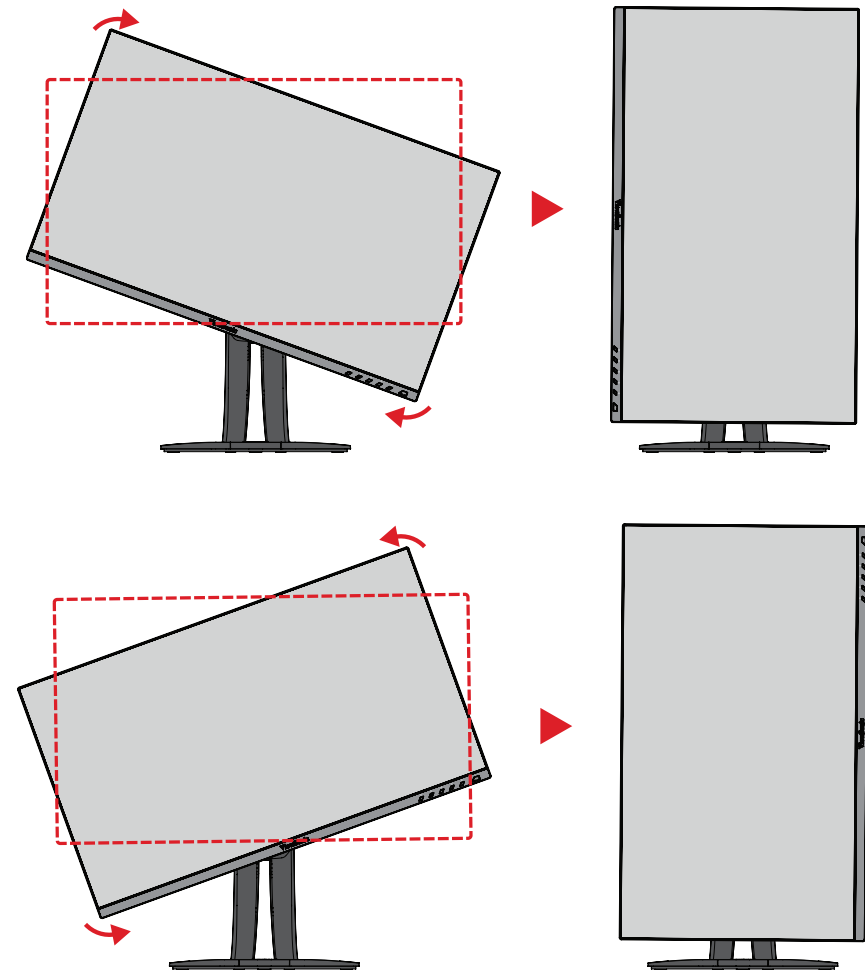

#### **NAPOMENA:**

- Prilikom podešavanja, rukama čvrsto pridržavajte obje strane monitora.
- Ako koristite aplikaciju Auto Pivot, sustav može automatski otkriti usmjerenje zaslona.

## <span id="page-20-0"></span>**Podešavanje kuta zakretanja**

Zakrenite monitor ulijevo ili udesno do željenog kuta gledanja (60˚).

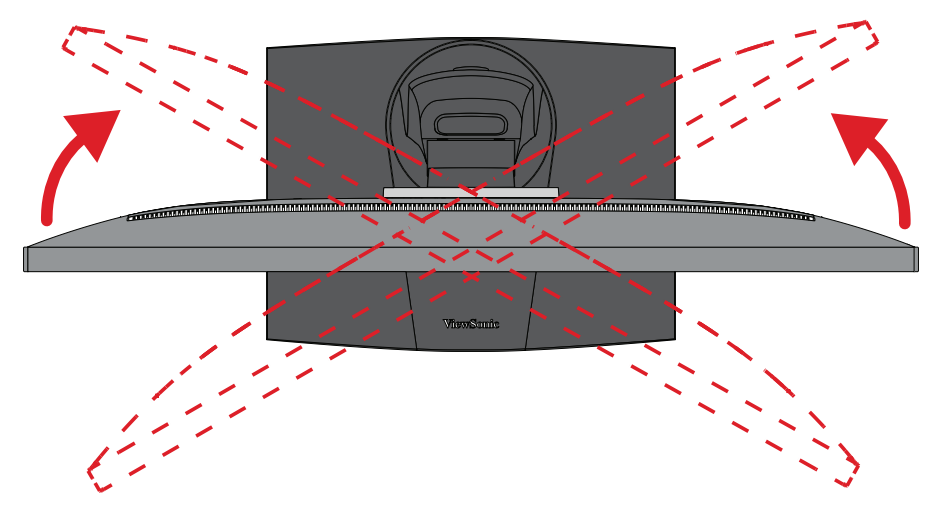

## <span id="page-21-0"></span>**Podešavanje kuta nagiba**

Nagnite monitor naprijed ili natrag do željenog kuta gledanja (-5˚ do 21˚).

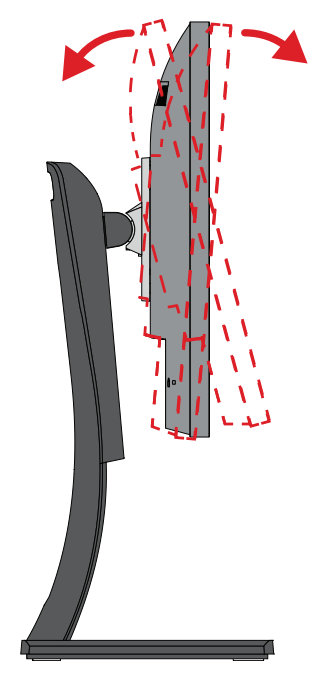

**NAPOMENA:** Pri podešavanju, čvrsto pridržavajte postolje jednom rukom dok drugom naginjete monitor naprijed ili natrag.

# <span id="page-22-0"></span>**Uključivanje/isključivanje uređaja**

- **1.** Priključite kabel napajanja u električnu utičnicu.
- **2.** Dodirnite gumb **napajanja** kako biste uključili monitor.
- **3.** Ako želite isključiti monitor, ponovno dodirnite gumb **napajanja**.

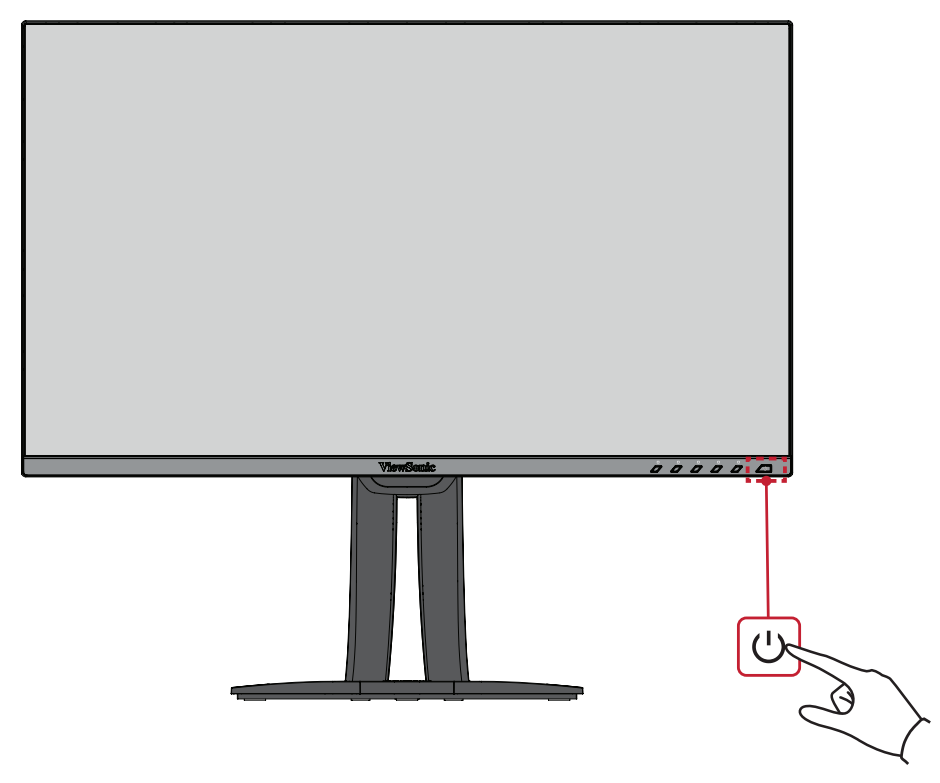

**NAPOMENA:** Monitor će trošiti određenu količinu napajanja sve dok je kabel napajanja priključen u električnu utičnicu. Ako monitor nećete dugo koristiti, odspojite utikač napajanja iz električne utičnice.

# <span id="page-23-0"></span>**Korištenje tipki upravljačke ploče**

Tipkama na upravljačkoj ploči pristupite brzom izborniku, aktivirajte tipkovničke prečace, pomaknite se do ekranskog (OSD) izbornika i promijenite postavke.

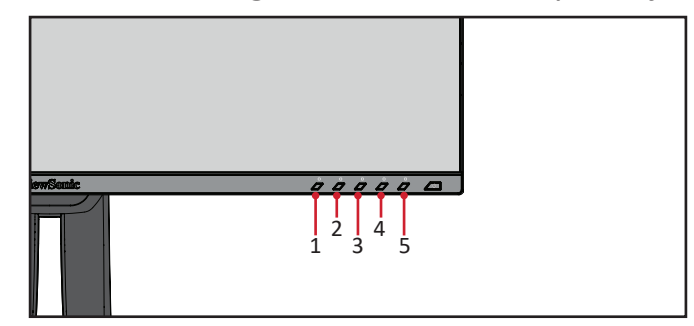

## **Quick Menu (Brzi izbornik)**

Dodirnite tipku **1/2/3/4** kako biste aktivirali brzi izbornik.

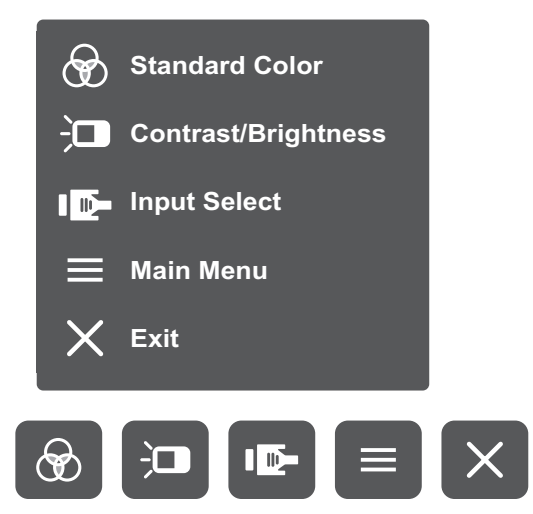

**NAPOMENA:** Slijedite vodič za tipke koji je prikazan na dnu zaslona i odaberite željenu opciju ili izvršite podešavanja.

#### $\bigcircledast$ **Standard Color (Standardna boja)**

odaberite jednu od unaprijed postavljenih standardnih postavki boje.

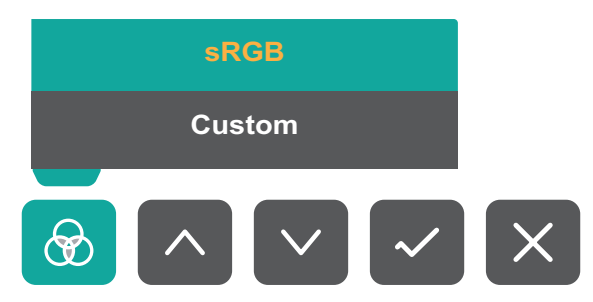

#### 一 **Contrast/Brightness (kontrast/svjetlina)**

Prilagodite kontrast ili svjetlinu.

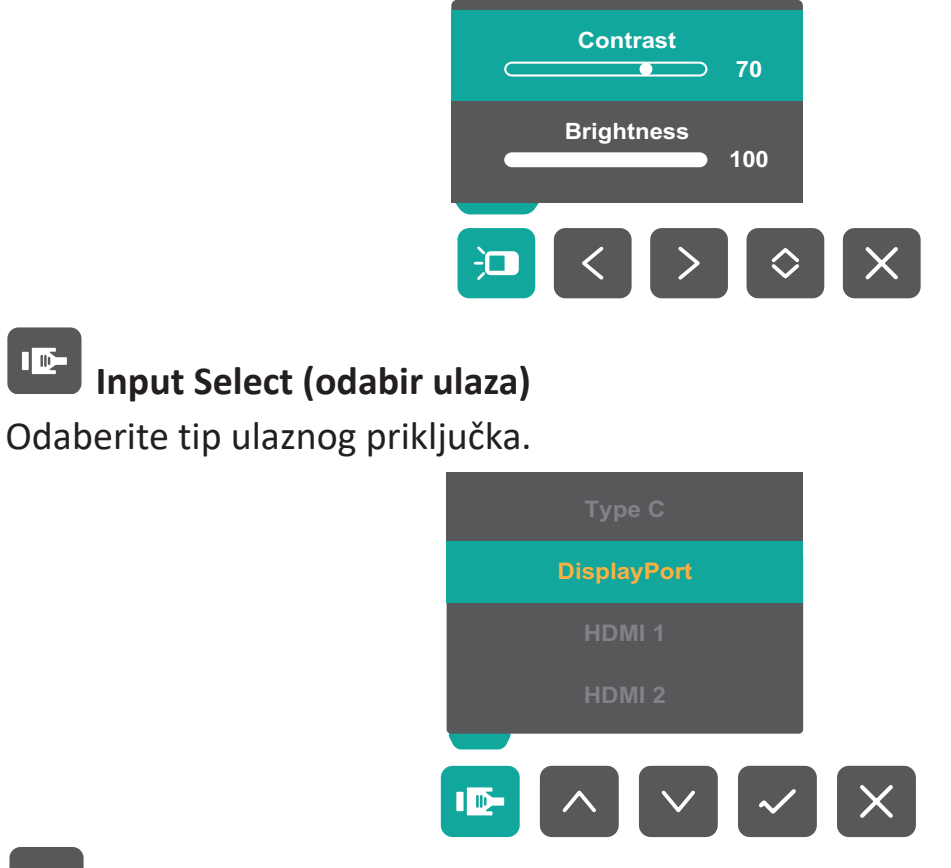

## **Glavni izbornik**

 $\mathbf{I}$ 

Za ulaz u ekranski izbornik (OSD).

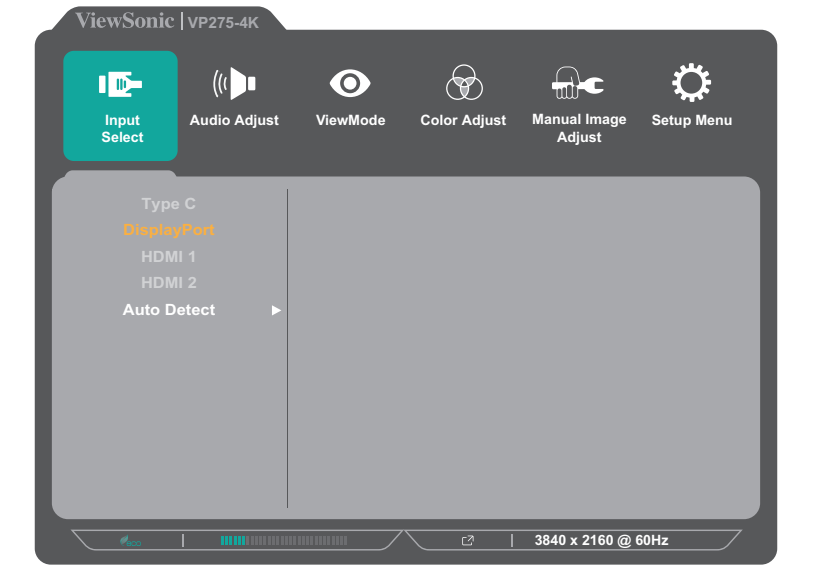

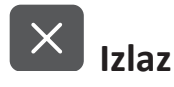

Za izlaz iz brzog izbornika.

**NAPOMENA:** S pomoću tipke **5** izađite iz brzog izbornika.

## <span id="page-25-0"></span>**Tipkovnički prečaci**

Kada je ekranski izbornik (OSD) isključen, možete brzo pristupiti posebnim funkcijama koristeći tipke na upravljačkoj ploči.

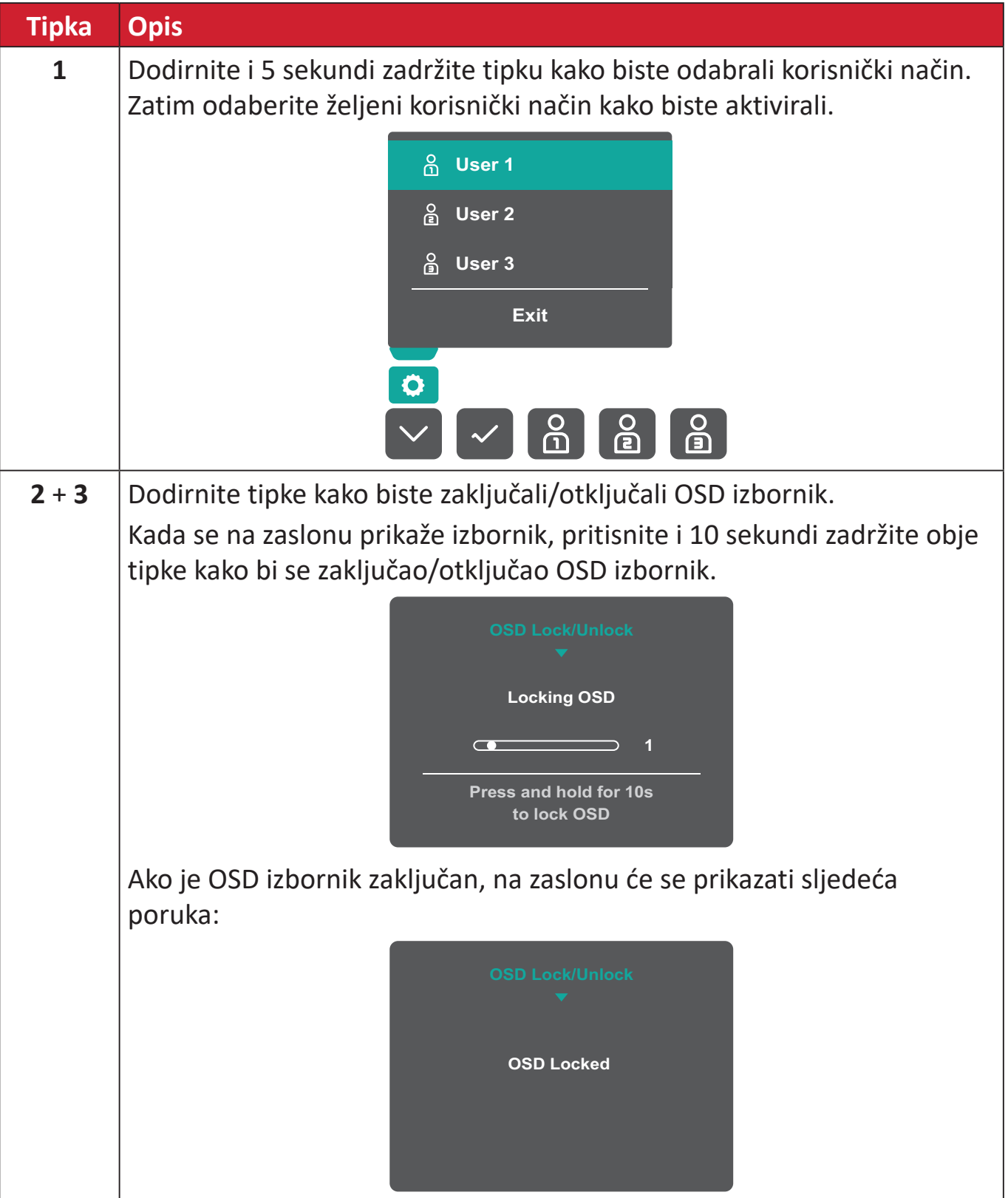

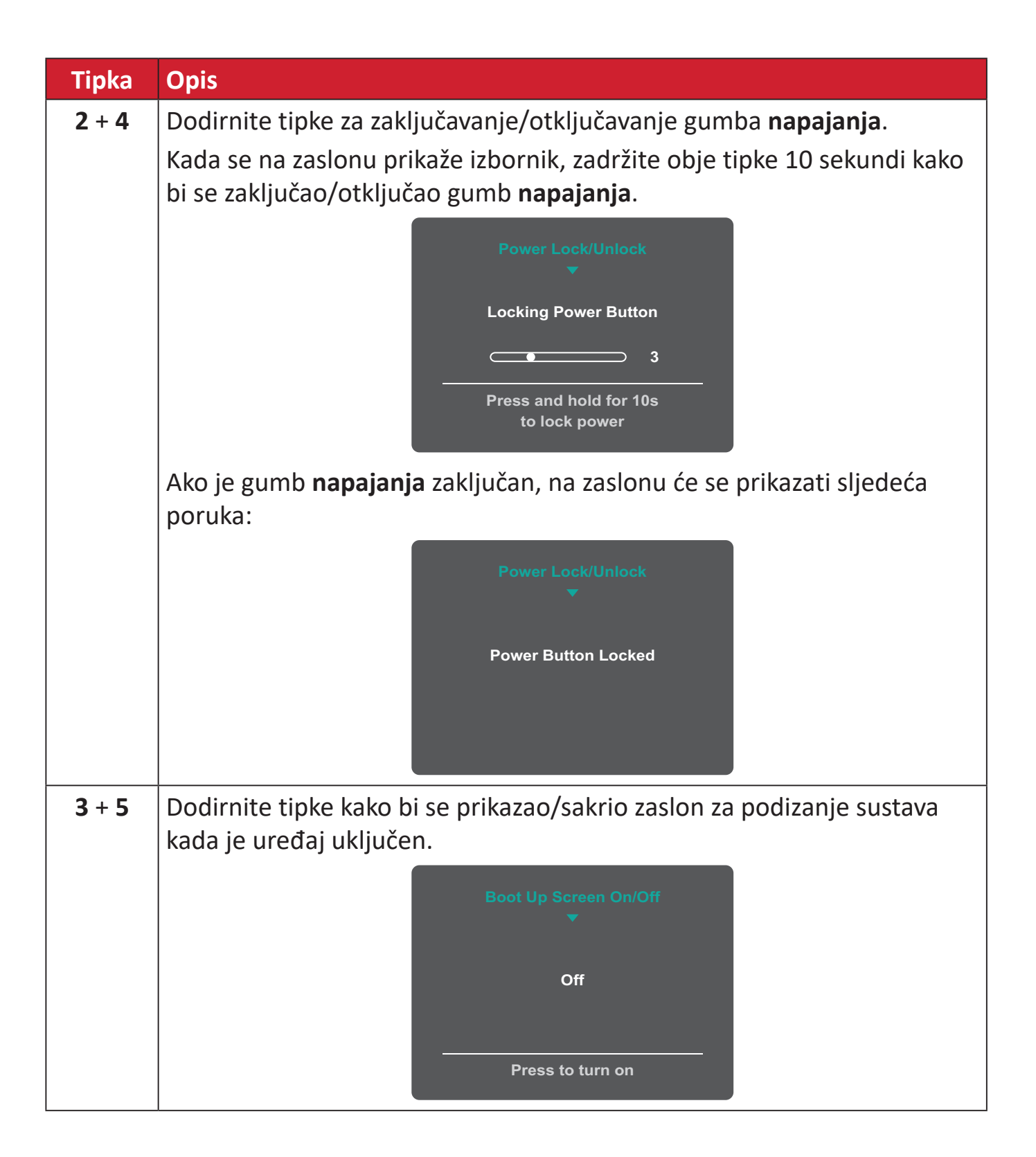

# <span id="page-27-0"></span>**Konfiguracija postavki**

## **Općenito o korištenju**

**1.** Dodirnite tipku **1/2/3/4** kako biste aktivirali brzi izbornik. Zatim dodirnite tipku **4** za prikaz ekranskog izbornika.

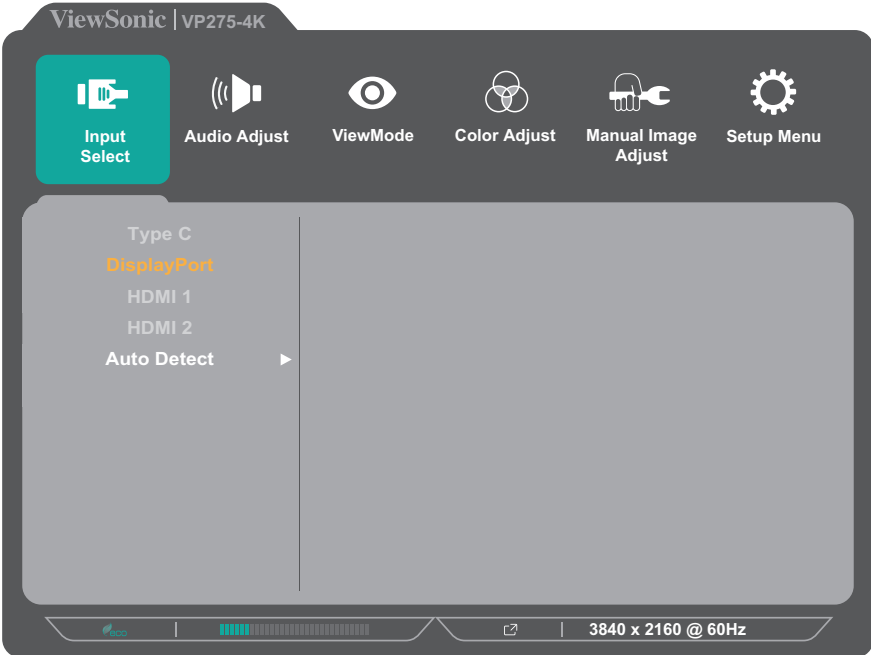

**2.** Dodirnite tipku **1** ili **2** kako biste odabrali glavni izbornik. Zatim dodirnite tipku **3** za ulaz u odabrani izbornik.

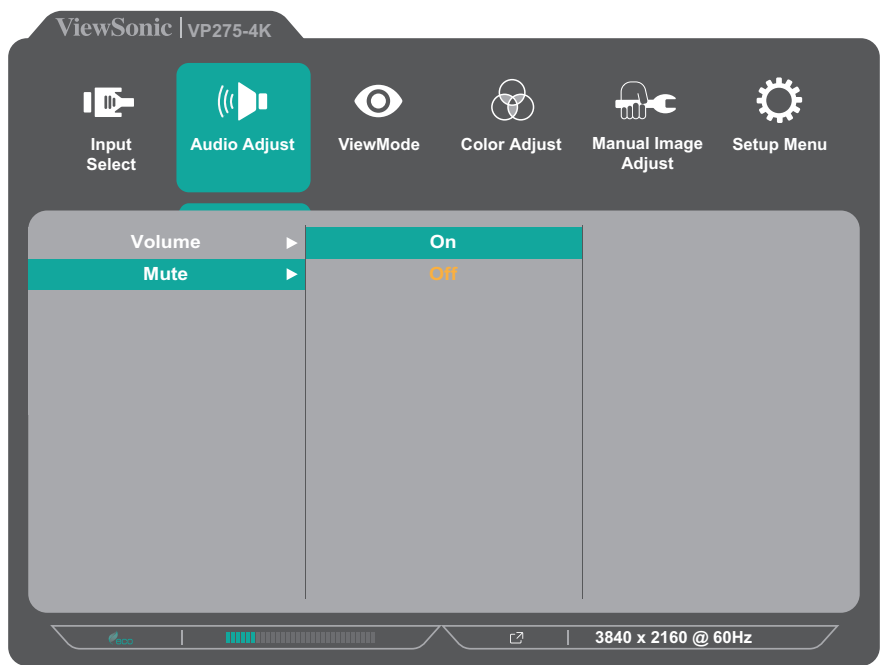

**3.** Dodirnite tipku **1** ili **2** za odabir željene opcije u izborniku. Zatim dodirnite tipku **3** za ulaz u podizbornik.

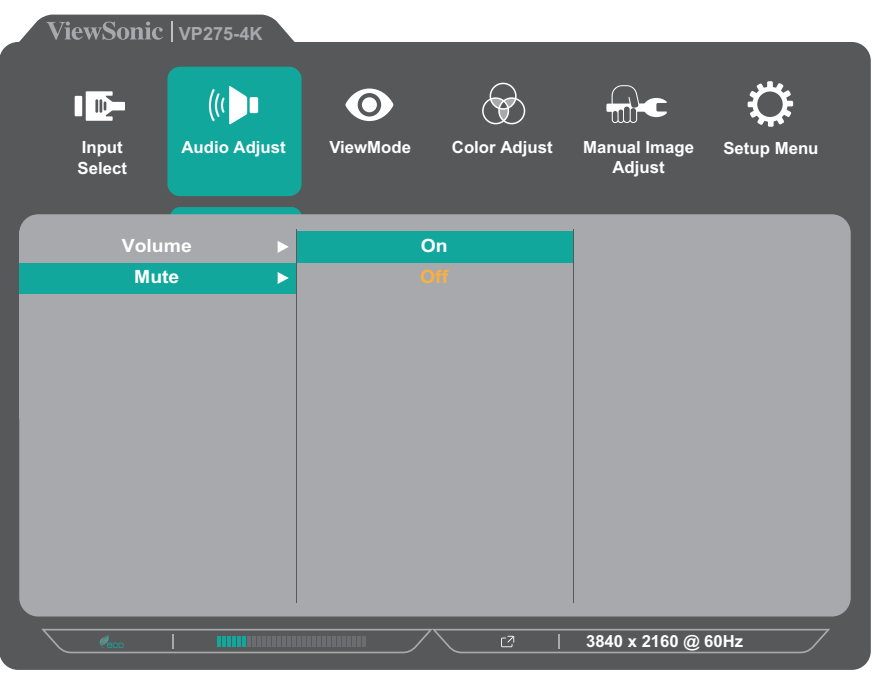

**4.** Zatim dodirnite tipku **1** ili **2** kako biste prilagodili/odabrali postavku. Zatim dodirnite tipku **3** za potvrdu.

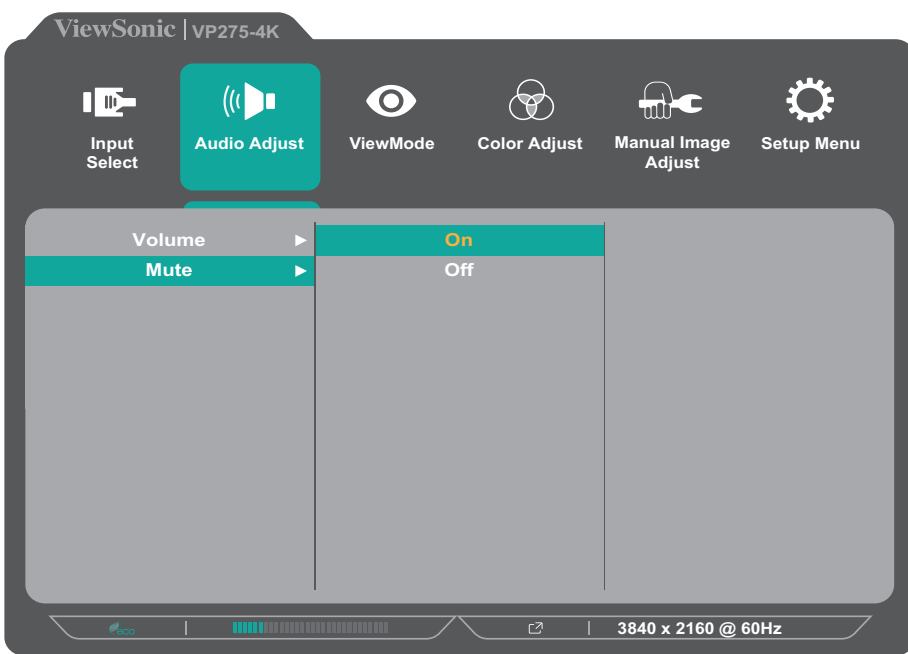

**NAPOMENA:** Nakon podešavanja određenih opcija izbornika nije potrebno pritisnuti tipku **3** kako biste potvrdili odabir. Slijedite vodič za tipke koji je prikazan na dnu zaslona i odaberite željenu opciju ili izvršite podešavanja.

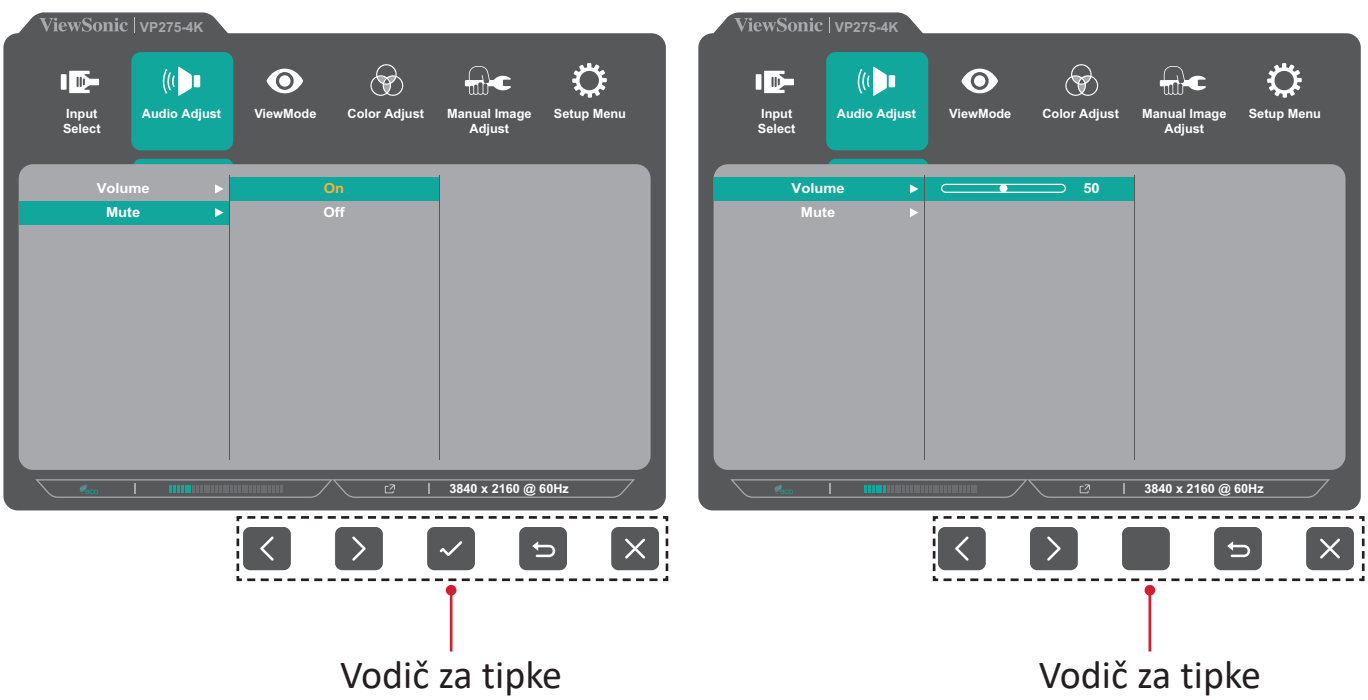

- **5.** Dodirnite tipku **4** za povratak u prethodni izbornik.
	- **NAPOMENA:** Za izlaz iz ekranskog izbornika, dodirnite i zadržite tipku **5** dok ne nestane ekranski izbornik.

## <span id="page-30-0"></span>**Stablo (sve funkcije) OSD izbornika**

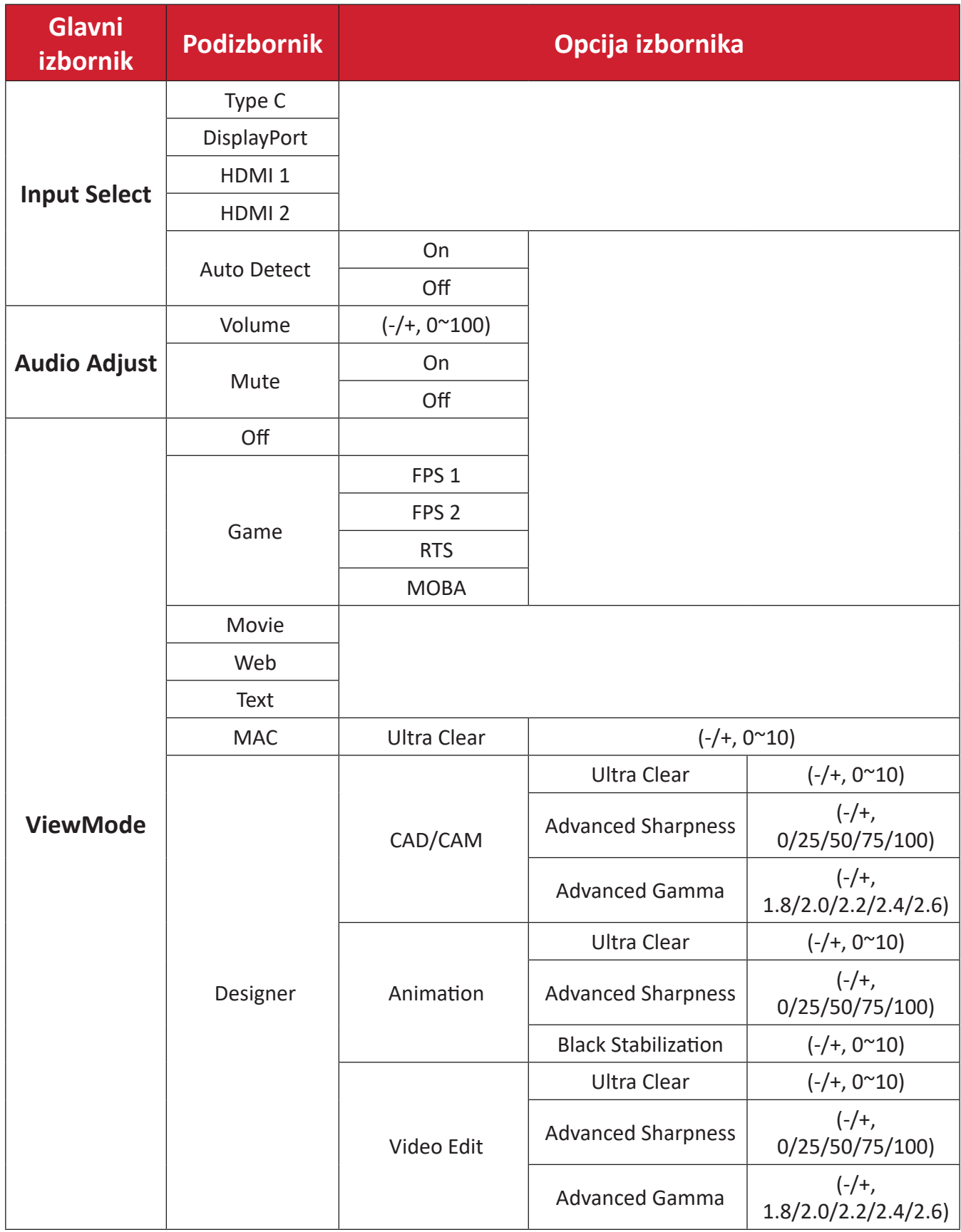

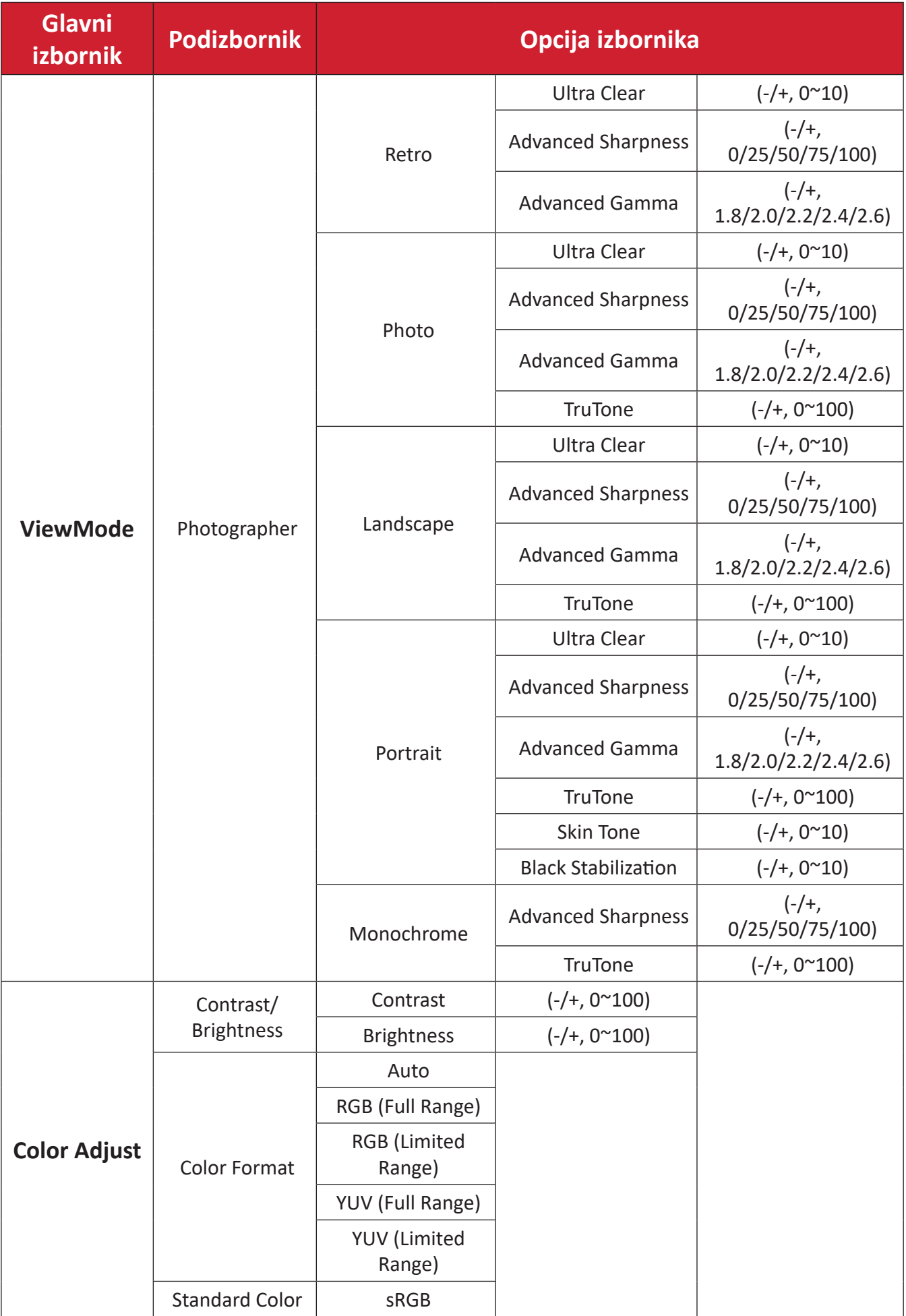

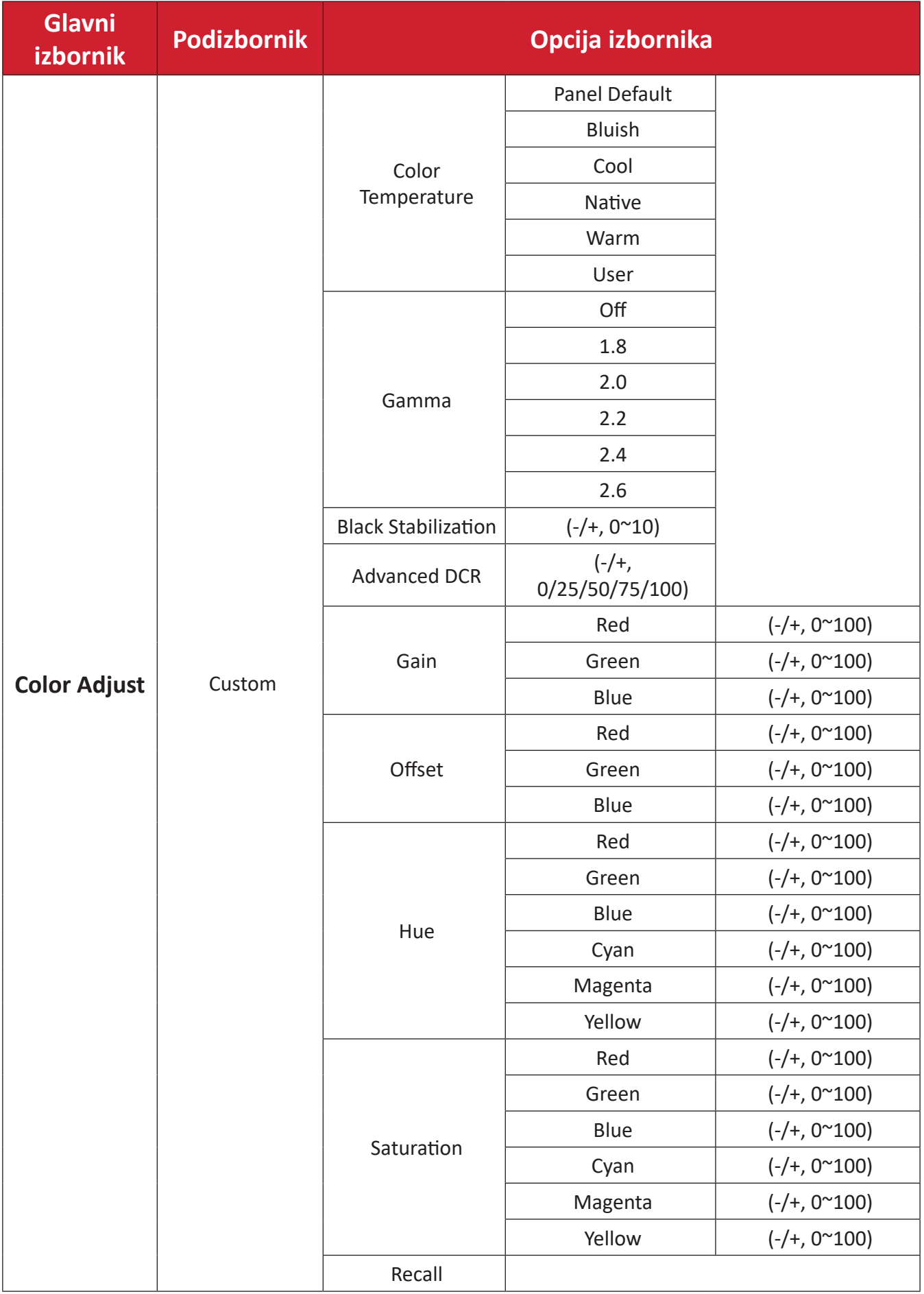

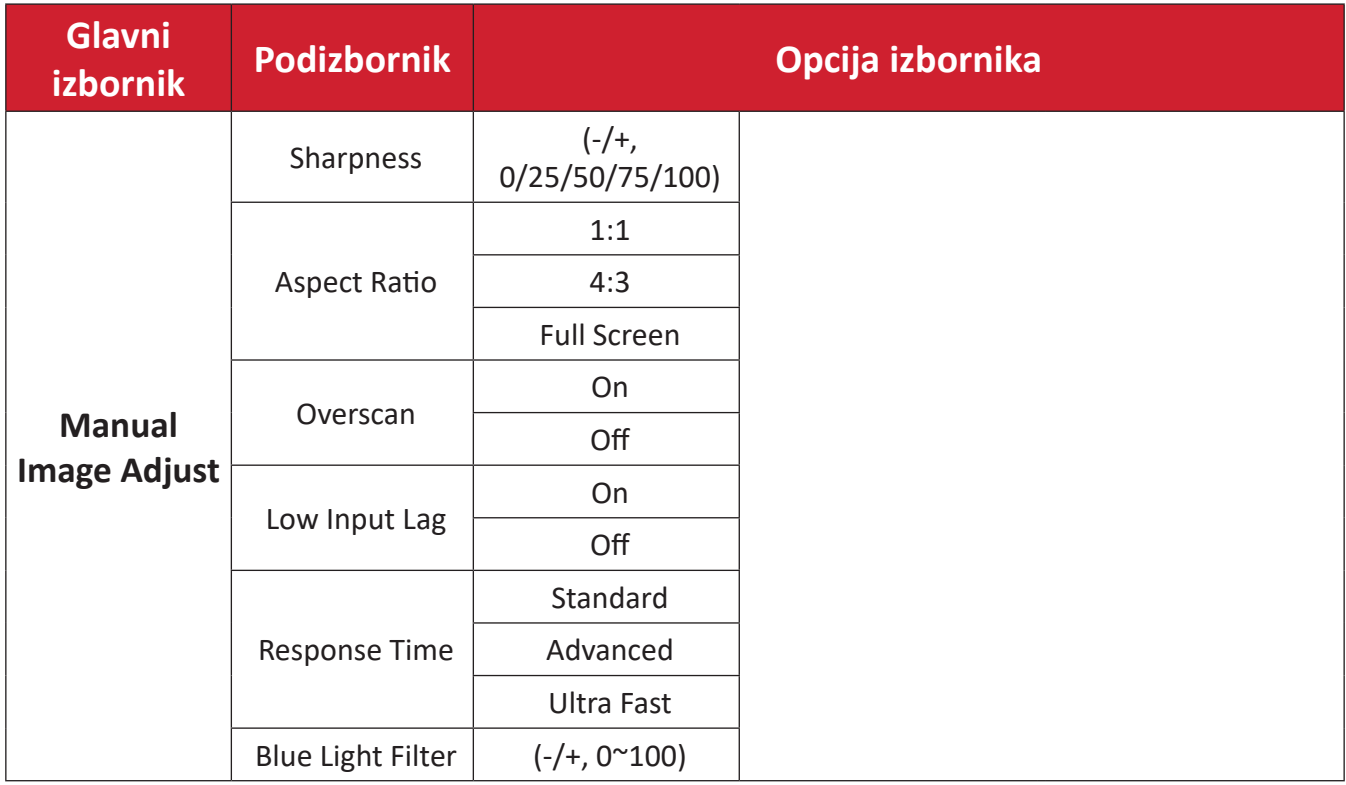

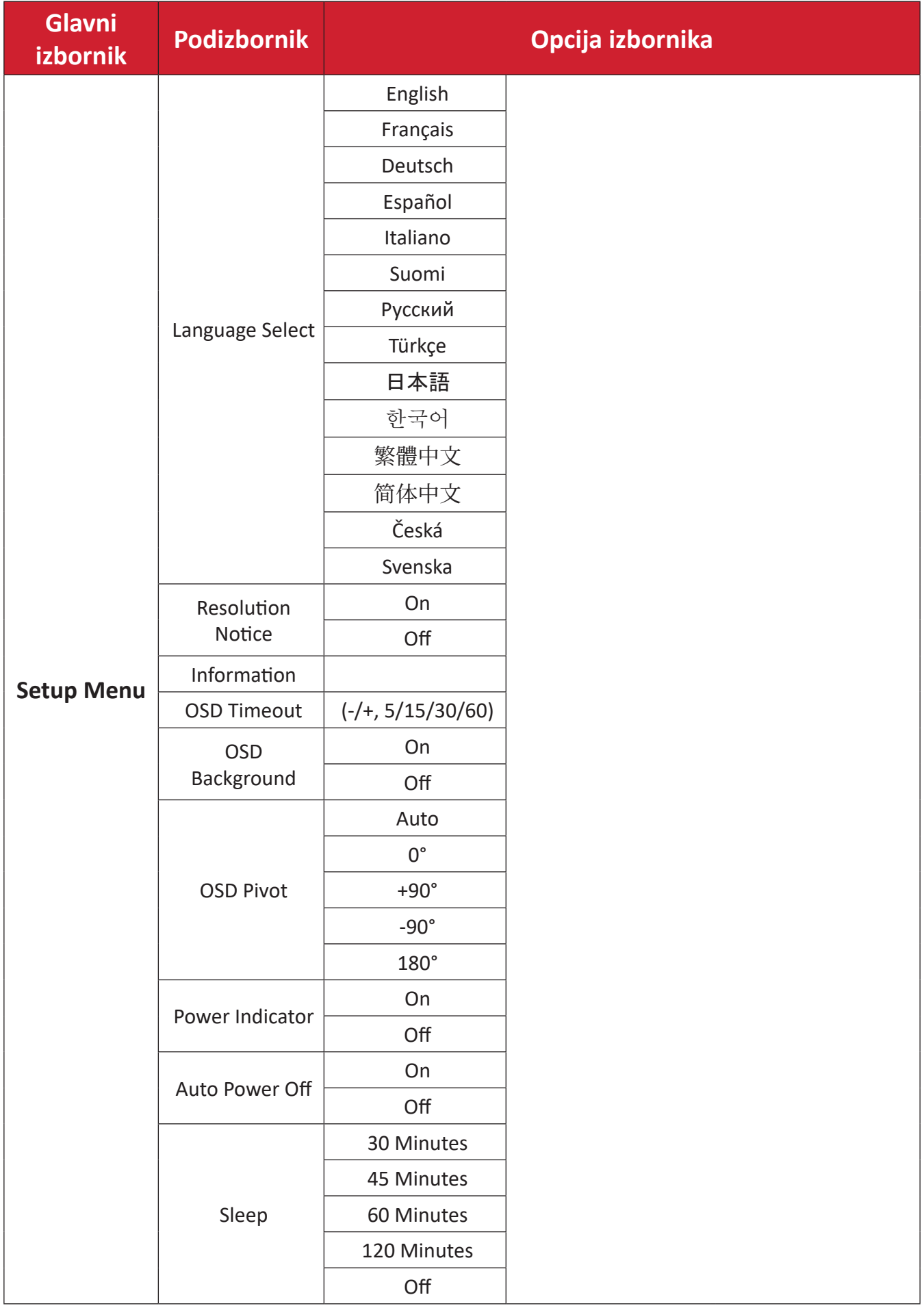

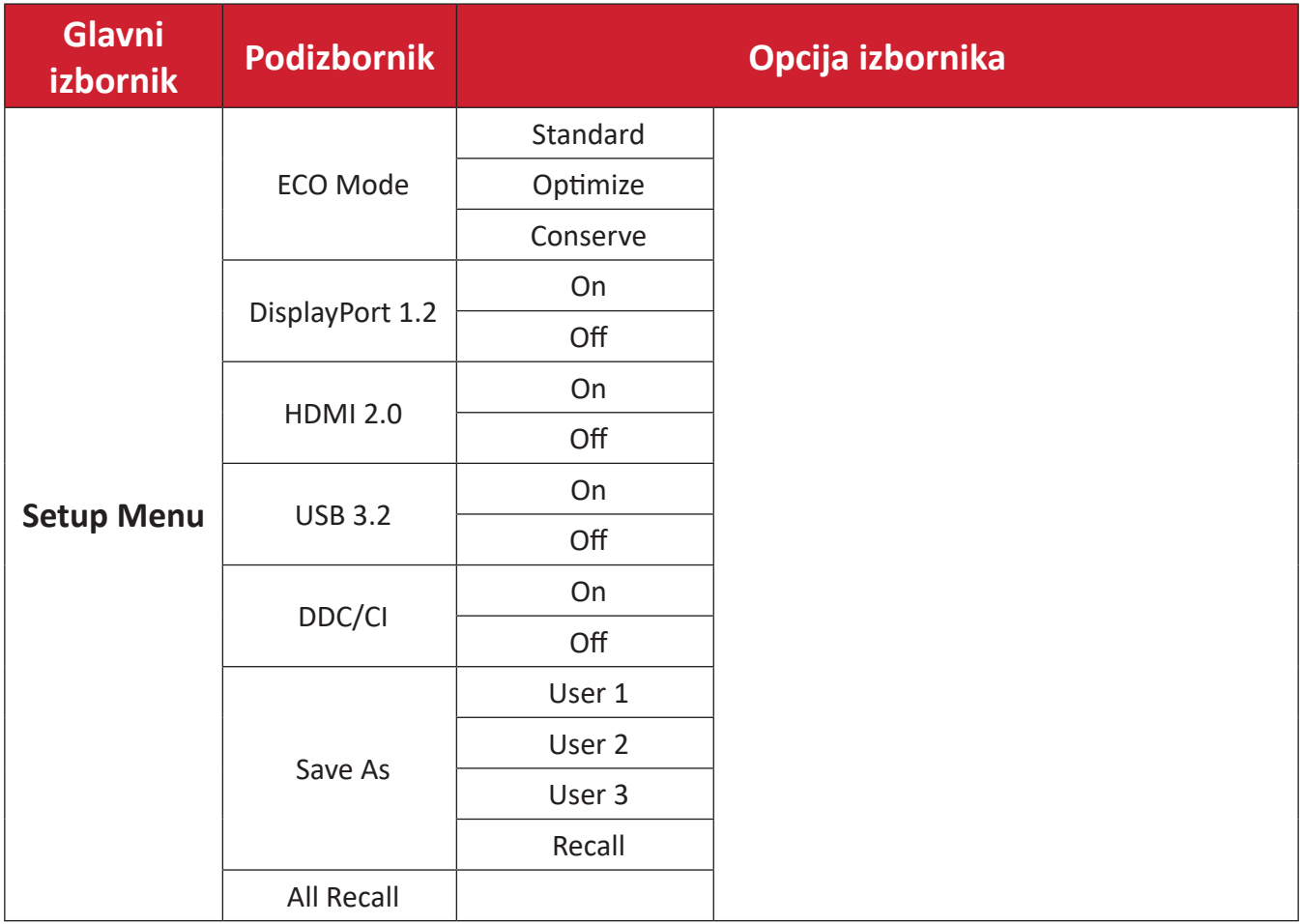

## <span id="page-36-0"></span>**Menu Options (Opcije izbornika)**

### **Input Select (odabir ulaza)**

- **1.** Dodirnite tipku **1/2/3/4** za prikaz brzog izbornika. Zatim dodirnite tipku **4** za prikaz ekranskog izbornika.
- **2.** Dodirnite tipku **1** ili **2** za odabir opcije **Input Select (Odabir ulaza)**. Zatim dodirnite tipku **3** za ulaz u izbornik **Input Select (Odabir ulaza)**.

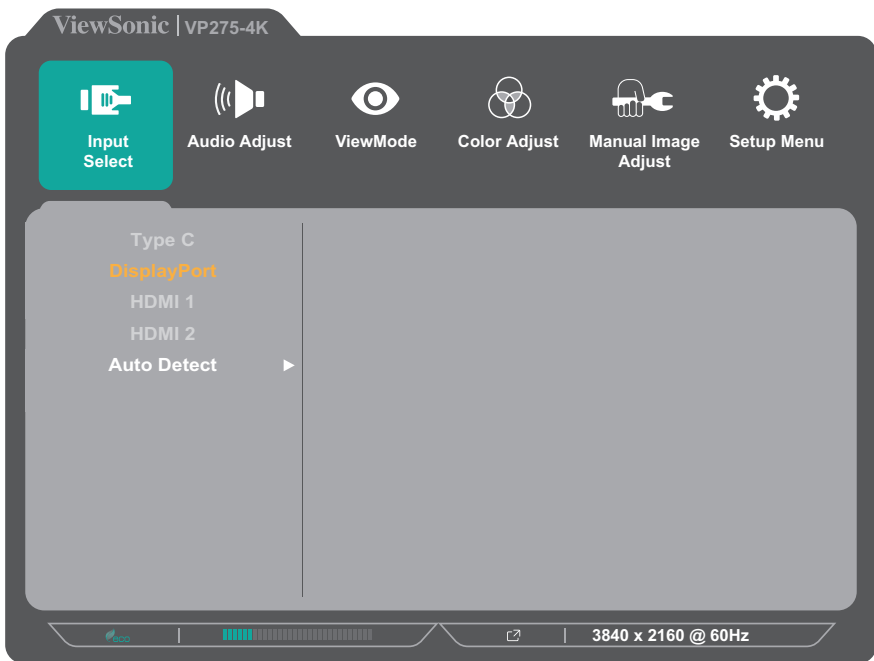

**3.** Dodirnite tipku **1** ili **2** za odabir željenog ulaznog izvora. Zatim dodirnite tipku **3** za potvrdu odabira.

#### **Audio Adjust (podešavanje zvuka)**

- **1.** Dodirnite tipku **1/2/3/4** kako biste aktivirali brzi izbornik. Zatim dodirnite tipku **4** za prikaz ekranskog izbornika.
- **2.** Dodirnite tipku **1** ili **2** za odabir opcije **Audio Adjust (Automatsko podešavanje)**. Zatim dodirnite tipku **3** za ulaz u izbornik **Audio Adjust (Automatsko podešavanje)**.

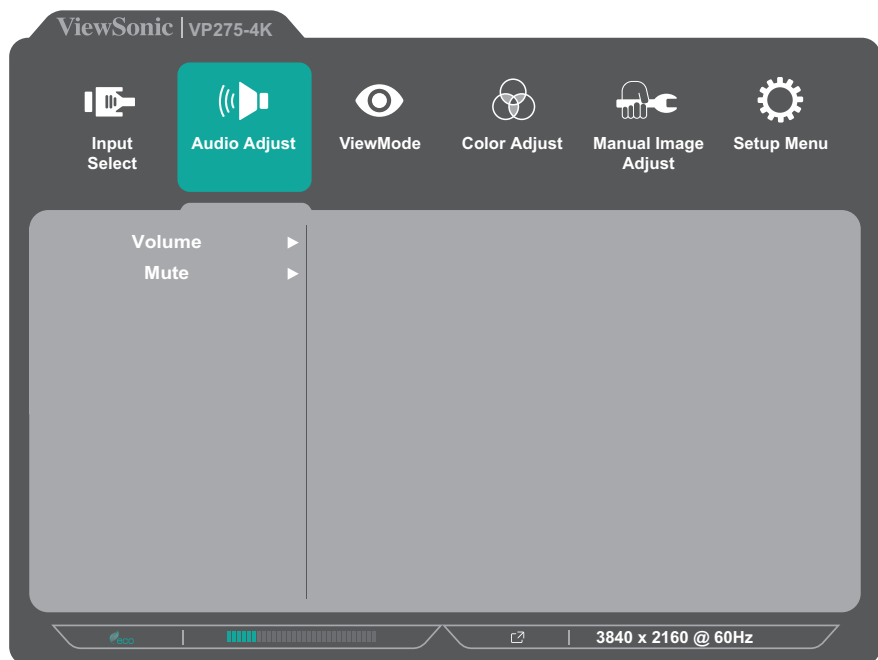

- **3.** Dodirnite tipku **1** ili **2** za odabir opcije izbornika. Zatim dodirnite tipku **3** za ulaz u odgovarajući podizbornik.
- **4.** Zatim dodirnite tipku **1** ili **2** kako biste prilagodili/odabrali postavku. Zatim dodirnite tipku **3** za potvrdu (ako je moguće).

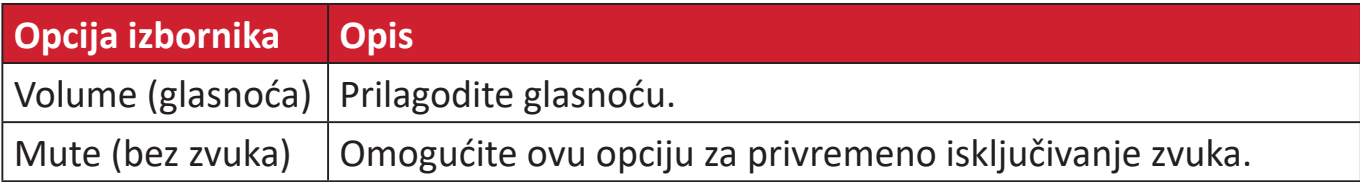

#### **Izbornik ViewMode**

- **1.** Dodirnite tipku **1/2/3/4** kako biste aktivirali brzi izbornik. Zatim dodirnite tipku **4** za prikaz ekranskog izbornika.
- **2.** Dodirnite tipku **1** ili **2** kako biste odabrali **ViewMode**. Zatim dodirnite tipku **3** za ulaz u izbornik **ViewMode**.

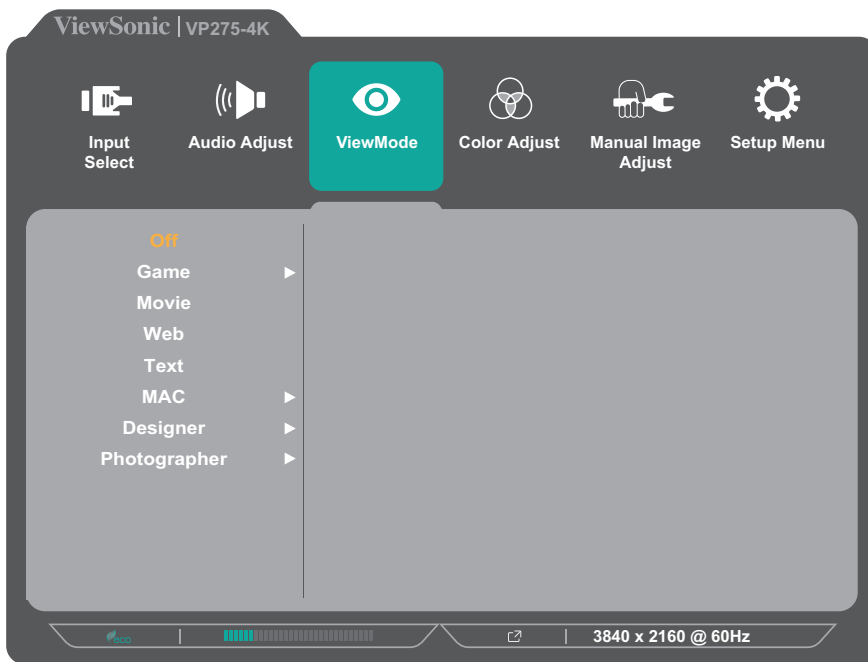

**3.** Dodirnite tipku **1** ili **2** za odabir postavke. Zatim dodirnite tipku **3** za potvrdu odabira.

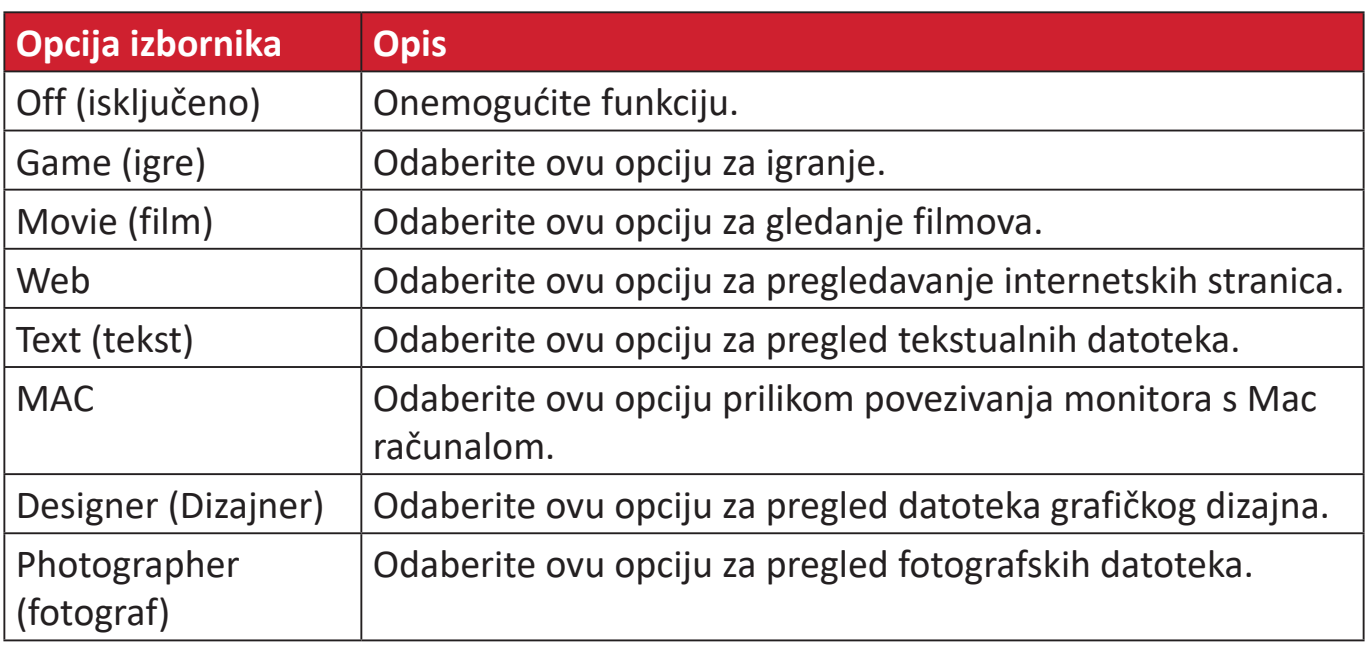

#### **Izbornik Color Adjust (Podešavanje boje)**

**NAPOMENA:** Neki podizbornici možda se neće moći prilagoditi, što ovisi o prilagođenim postavkama korisnika.

- **1.** Dodirnite tipku **1/2/3/4** kako biste aktivirali brzi izbornik. Zatim dodirnite tipku **4** za prikaz ekranskog izbornika.
- **2.** Dodirnite tipku **1** ili **2** za odabir opcije **Color Adjust (Podešavanje boje)**. Zatim dodirnite tipku **3** za ulaz u izbornik **Color Adjust (Podešavanje boje)**.

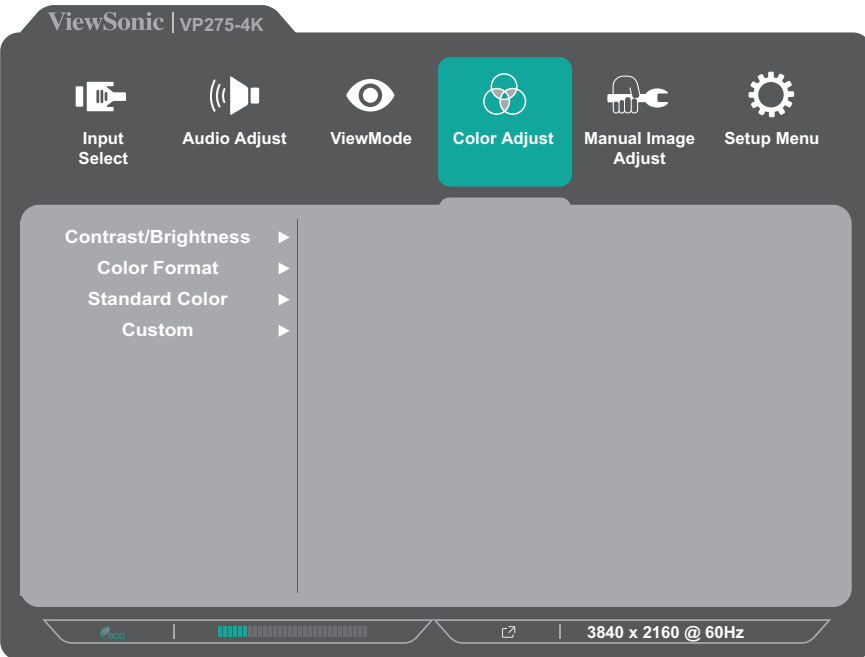

- **3.** Dodirnite tipku **1** ili **2** za odabir opcije izbornika. Zatim dodirnite tipku **3** za ulaz u odgovarajući podizbornik.
- **4.** Dodirnite tipku **1** ili **2** za odabir postavke. Zatim dodirnite tipku **3** za potvrdu odabira.
	- **NAPOMENA:** Neke opcije podizbornika mogu sadržati još jedan podizbornik Za ulaz u pripadajući podizbornik, pritisnite tipku **3**. Slijedite vodič za tipke koji je prikazan na dnu zaslona i odaberite željenu opciju ili izvršite podešavanja.

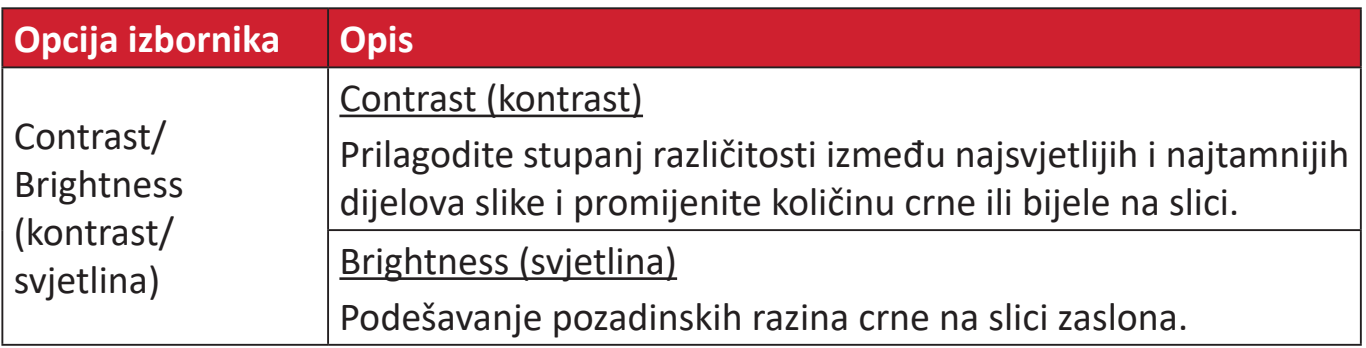

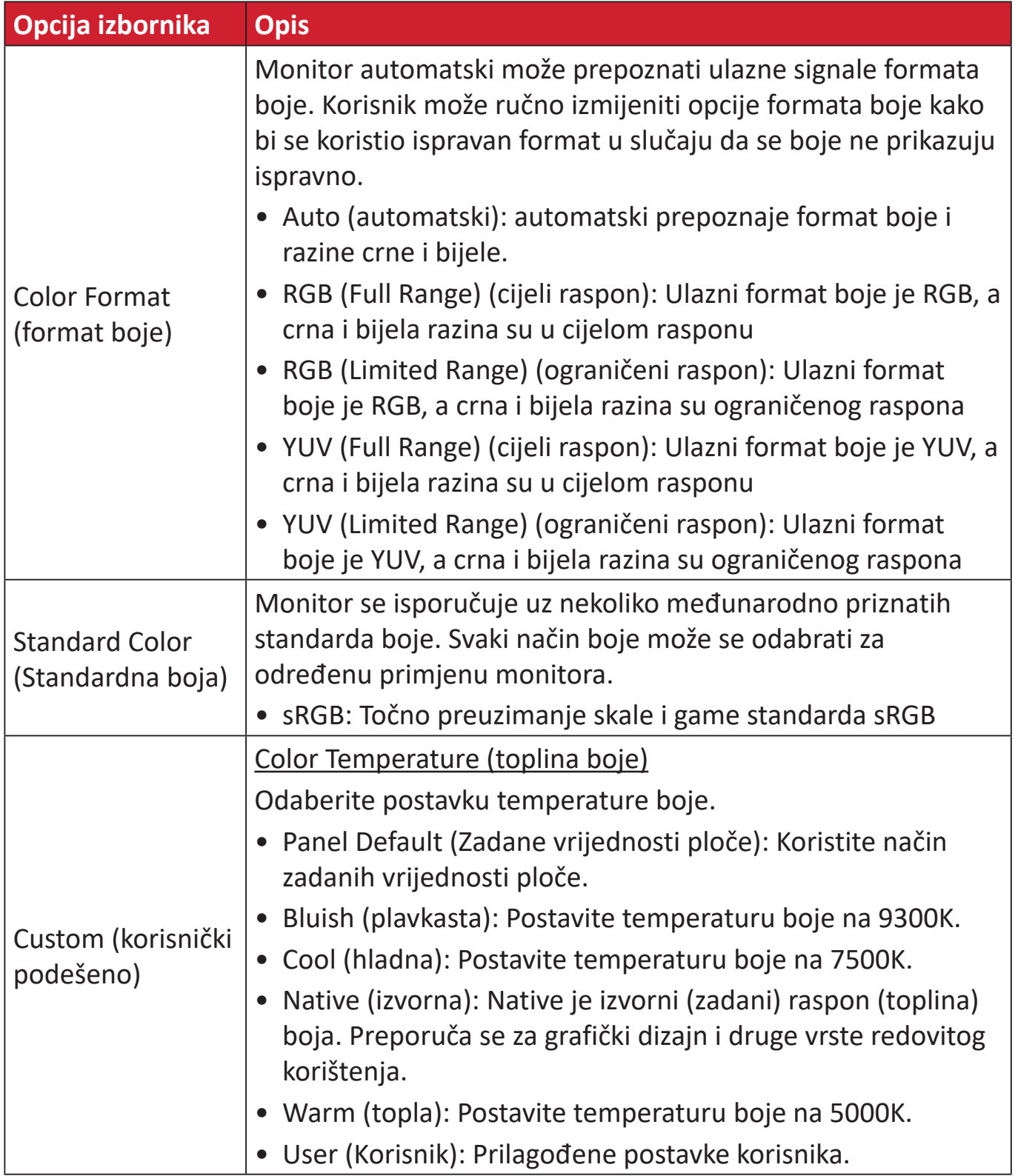

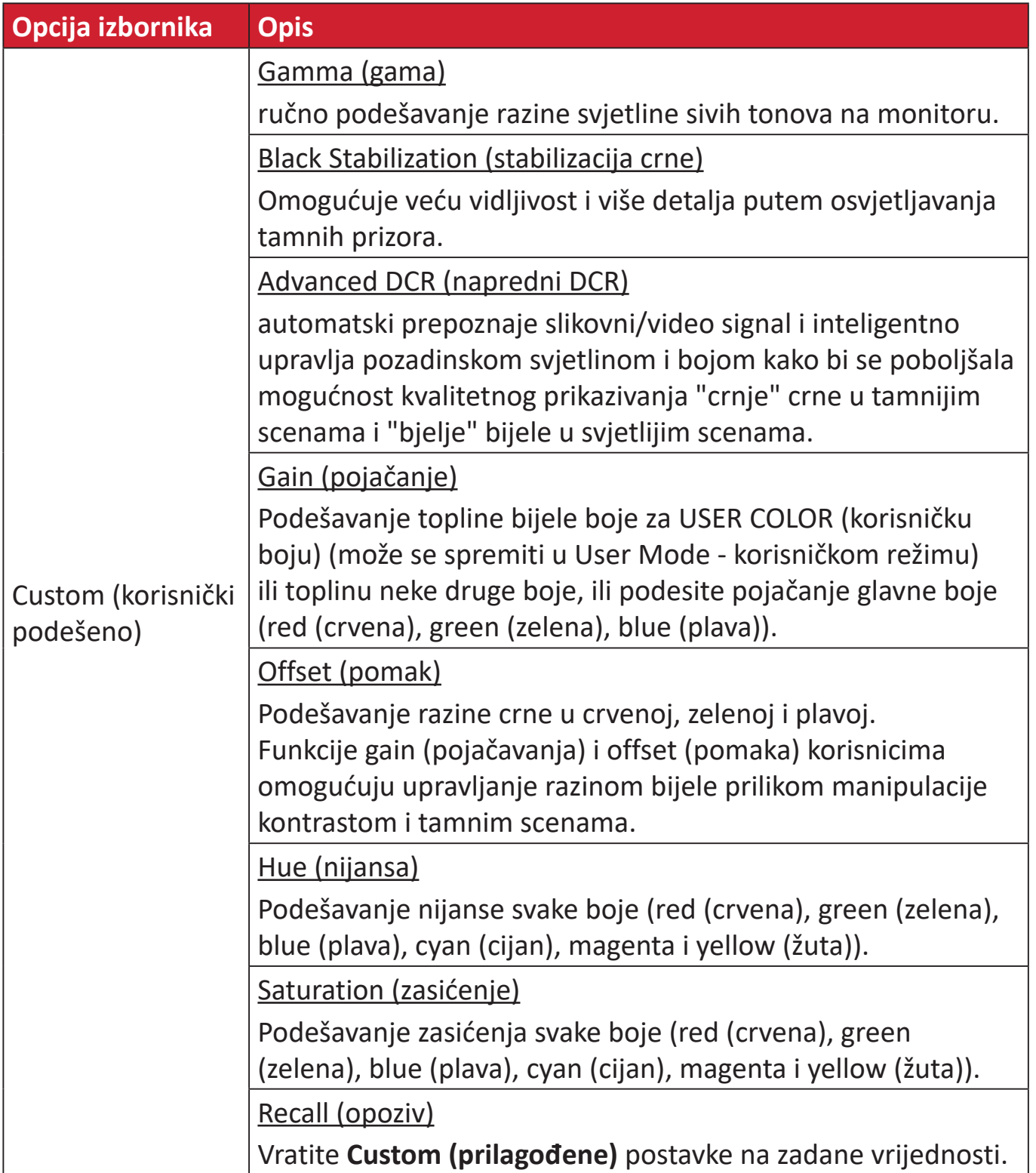

#### **Izbornik Manual Image Adjust (Ručno podešavanje slike)**

- **1.** Dodirnite tipku **1/2/3/4** kako biste aktivirali brzi izbornik. Zatim dodirnite tipku **4** za prikaz ekranskog izbornika.
- **2.** Dodirnite tipku **1** ili **2** za odabir opcije **Manual Image Adjust (Ručno podešavanje slike)**. Zatim dodirnite tipku **3** za ulaz u izbornik **Manual Image Adjust (Ručno podešavanje slike)**.

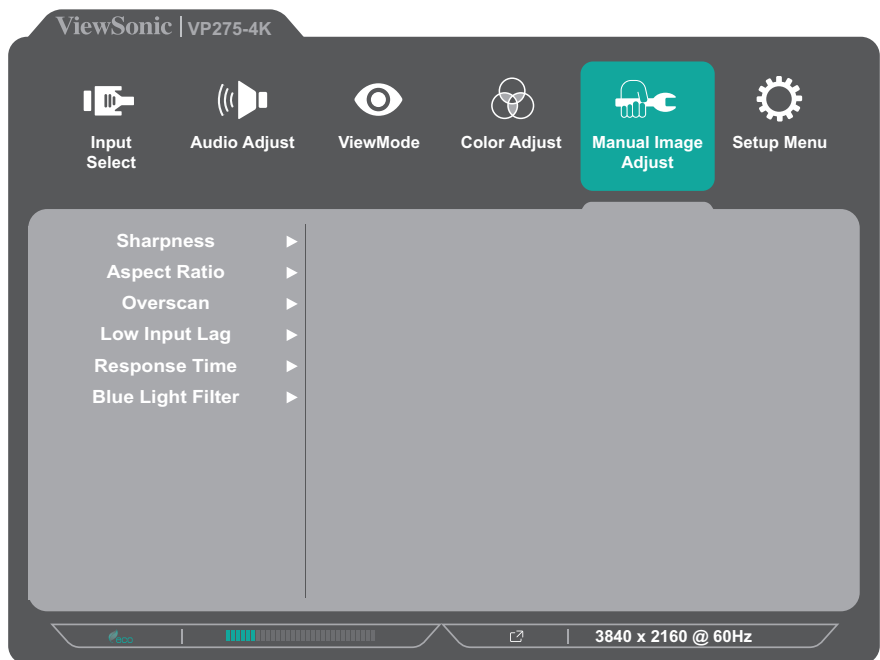

- **3.** Dodirnite tipku **1** ili **2** za odabir opcije izbornika. Zatim dodirnite tipku **3** za ulaz u odgovarajući podizbornik.
- **4.** Dodirnite tipku **1** ili **2** kako biste prilagodili/odabrali postavku. Zatim dodirnite tipku **3** za potvrdu (ako je moguće).

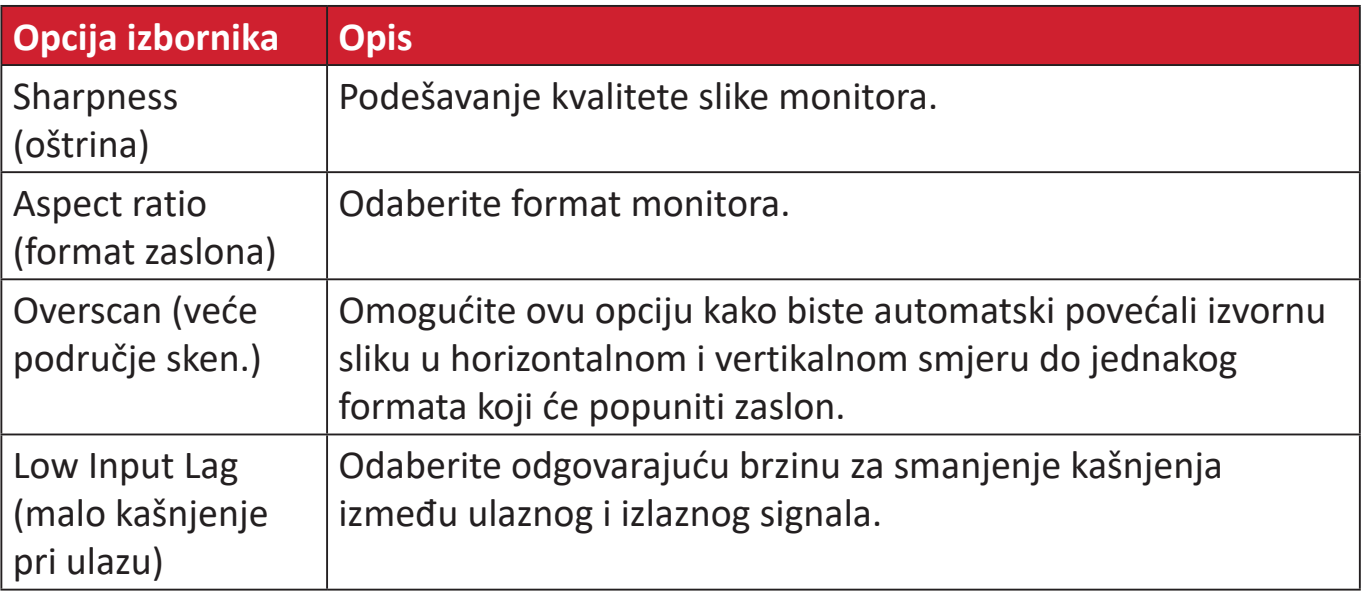

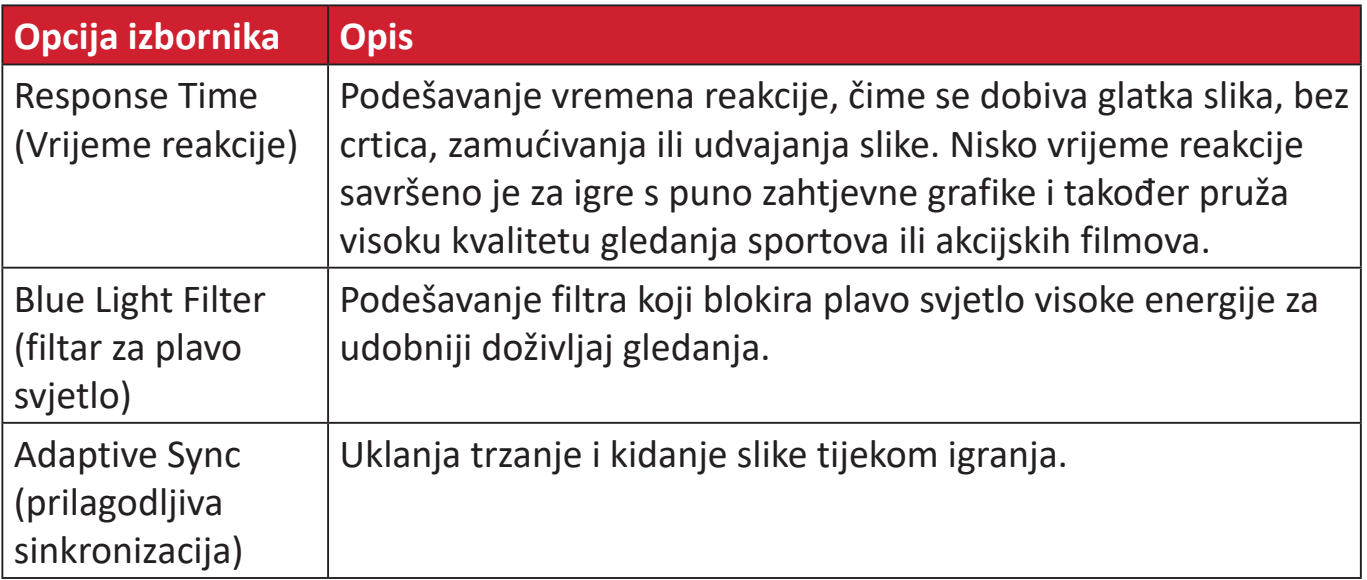

#### **Setup Menu (izbornik postava)**

- **1.** Dodirnite tipku **1/2/3/4** kako biste aktivirali brzi izbornik. Zatim dodirnite tipku **4** za prikaz ekranskog izbornika.
- **2.** Dodirnite tipku **1** ili **2** kako biste odabrali izbornik **Setup (Podešavanje)**. Zatim dodirnite tipku **3** za ulaz u izbornik **Setup (Podešavanje)**.

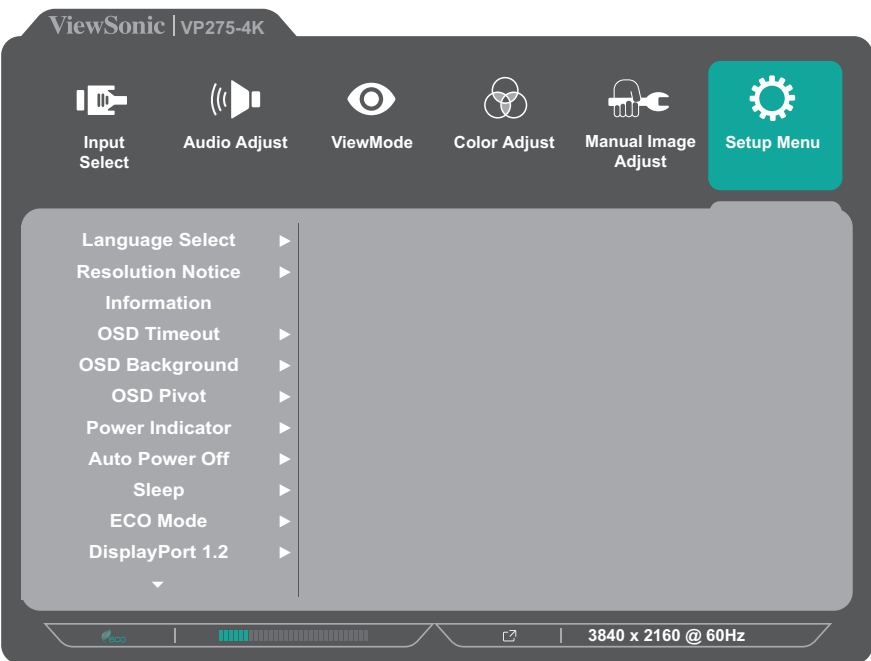

- **3.** Dodirnite tipku **1** ili **2** za odabir opcije izbornika. Zatim dodirnite tipku **3** za ulaz u odgovarajući podizbornik.
- **4.** Dodirnite tipku **1** ili **2** kako biste prilagodili/odabrali postavku. Zatim dodirnite tipku **3** za potvrdu (ako je moguće).
	- **NAPOMENA:** Neke opcije podizbornika mogu sadržati još jedan podizbornik Za ulaz u pripadajući podizbornik, pritisnite tipku **3**. Slijedite vodič za tipke koji je prikazan na dnu zaslona i odaberite željenu opciju ili izvršite podešavanja.

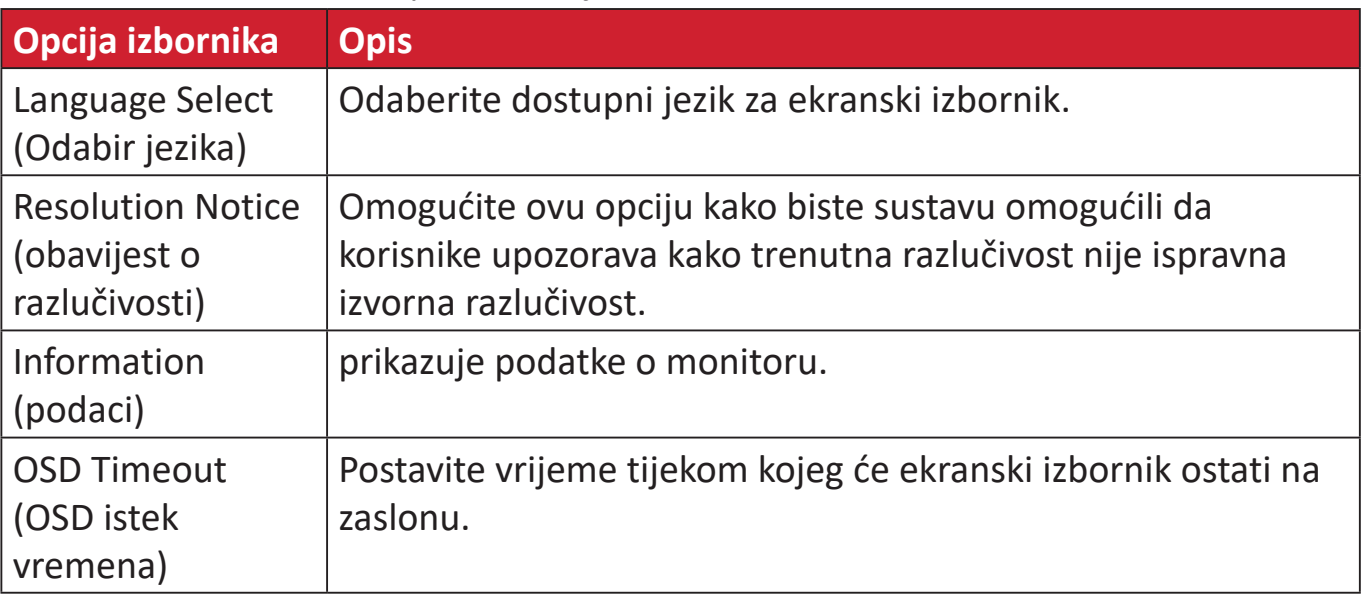

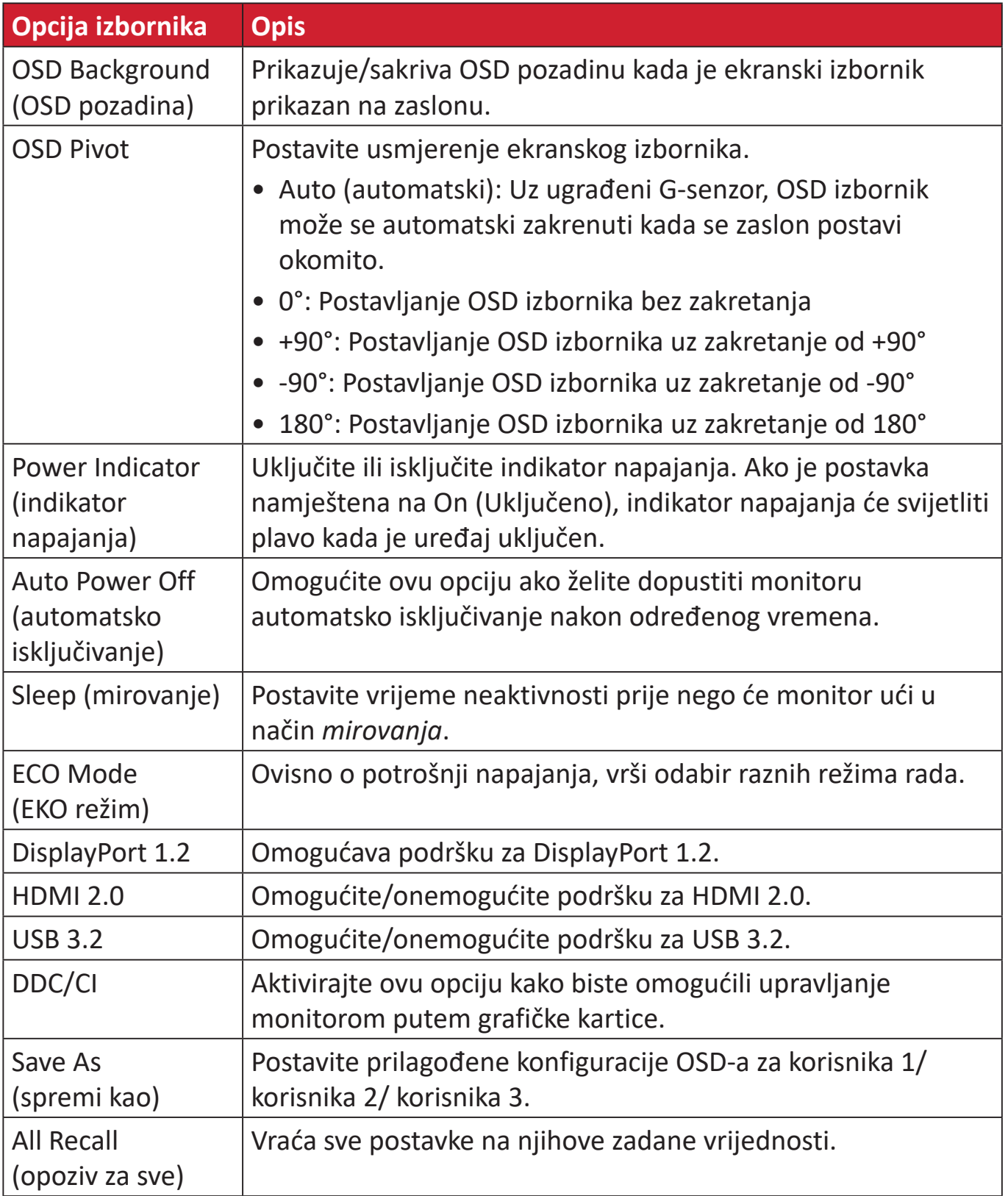

# <span id="page-46-0"></span>**Napredne značajke i postavke**

U ovom odjeljku opisane su napredne funkcije monitora.

# **Auto Pivot (automatsko zaokretanje)**

Uz aplikaciju Auto Pivot, monitor može automatski prepoznati i podesiti orijentaciju slike na zaslonu prilikom zakretanja zaslona okomito ili vodoravno.

**NAPOMENA:** Funkcija Auto Pivot (automatsko zakretanje) koristi DDC/CI za komunikaciju s monitorom. Prije primjene funkcije Auto Pivot (automatsko zakretanje), DDC/CI postavku monitora podesite na **On (uključeno)**.

Ako želite omogućiti podešavanje za DDC/CI, učinite sljedeće:

- **1.** Otvorite ekranski izbornik i odaberite izbornik **Setup (podešavanje)**. Zatim pritisnite tipku **3** za ulaz u izbornik.
- **2.** Pritisnite tipku **1** ili **2** kako biste odabrali **DDC/CI**. Zatim pritisnite tipku **3** za ulaz u pripadajući podizbornik.
- **3.** Pritisnite tipku **1** ili **2** za odabir opcije **On (uključeno)**. Zatim pritisnite tipku **3** za potvrdu.

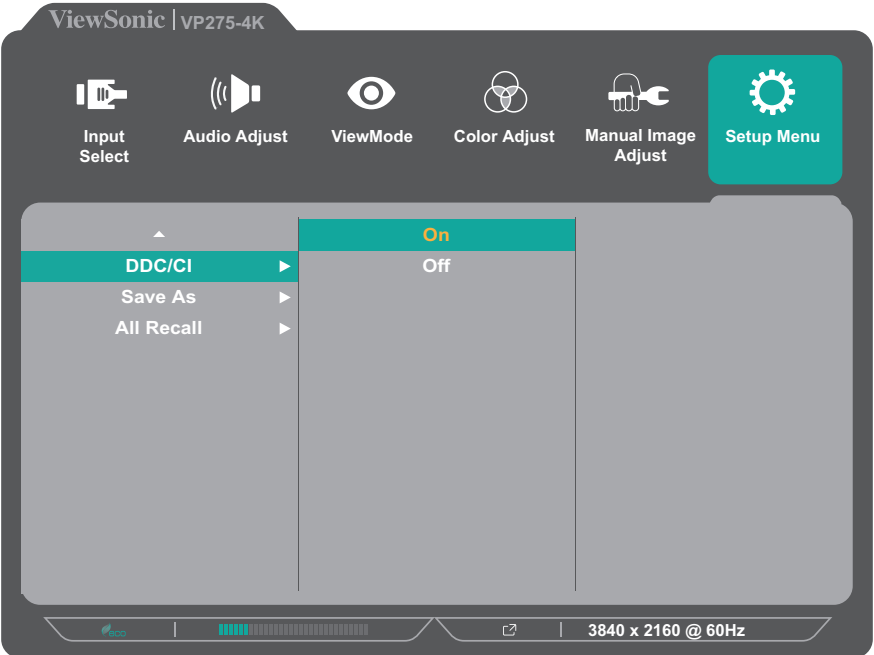

Kada se uvejrite da je **DDC/CI** postavljeno na **On (Uključeno)**, nastavite dalje i podesite **OSD Pivot (Zakretanje OSD-a)** na **Auto (Automatski)**:

- **1.** Otvorite ekranski izbornik i odaberite izbornik **Setup (Podešavanje)**. Zatim pritisnite tipku **3** za ulaz u izbornik.
- **2.** Pritisnite tipku **1** ili **2** kako biste odabrali **OSD Pivot (Zakretanje OSD-a)**. Zatim pritisnite tipku **3** za ulaz u pripadajući podizbornik.
- **3.** Pritisnite tipku **1** ili **2** kako biste odabrali **Auto (Automatski)**. Zatim pritisnite tipku **3** za potvrdu.

# <span id="page-47-0"></span>**Colorbration+**

Kako bi se osigurala dugotrajna točnost boja, određeni modeli podržavaju funkciju hardverske kalibracije boja. Datoteka za instalaciju aplikacije Colorbration+ nalazi se na: http://color.viewsonic.com/support/software/.

Standardna verzija monitora ne sadrži senzor boja potreban aplikaciji Colorbration+ za postupak kalibracije.

Kompatibilni senzori boje sadržavaju:

- X-Rite i1 Display Pro
- X-Rite i1 Pro 2
- X-Rite i1 Studio
- Xrite Colormunki Photo
- Xrite Colormunki Design
- Serija Datacolor SpyderX

# <span id="page-48-0"></span>**Način rada Color Blindness (Sljepilo za boje)**

Uz pomoć softvera vDisplayManager, ovaj zaslon podržava jedan načina rada Color Blindness (Sljepilo za boje):

• Filtar boja

Korisnici koji ne raspoznaju boje mogu aktivirati značajku *Color Filter (Filtar za boje)* kako bi mogli bolje vidjeti detalje na zaslonu.

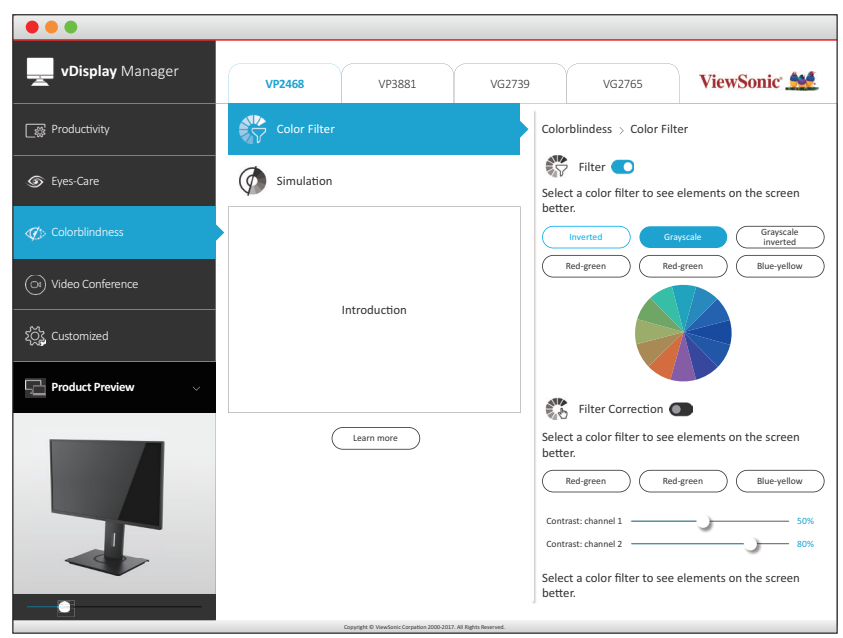

**NAPOMENA:** Softver vDisplayManager može se preuzeti na: <https://color.viewsonic.com/support/software/>

# <span id="page-49-0"></span>**Ažuriranje firmvera**

Za najbolje performanse prikaza i za rješavanje svih primijećenih problema, najbolje je uvijek imati najnoviju verziju firmvera instaliranu na vašem monitoru. Pomoću isporučenog USB kabela i aplikacije vDisplayManager možete jednostavno ažurirati firmver monitora.

Ažuriranje firmvera:

- **1.** Preuzmite i instalirajte aplikaciju vDisplayManager na: [https://color.viewsonic.com/support/software/.](https://color.viewsonic.com/support/software/)
- **2.** Priključite USB type-B muški kabel (kvadratni s 2 odrezana kuta) u USB type-B priključak na monitoru. Drugi kraj kabela zatim spojite na USB priključak na računalu.

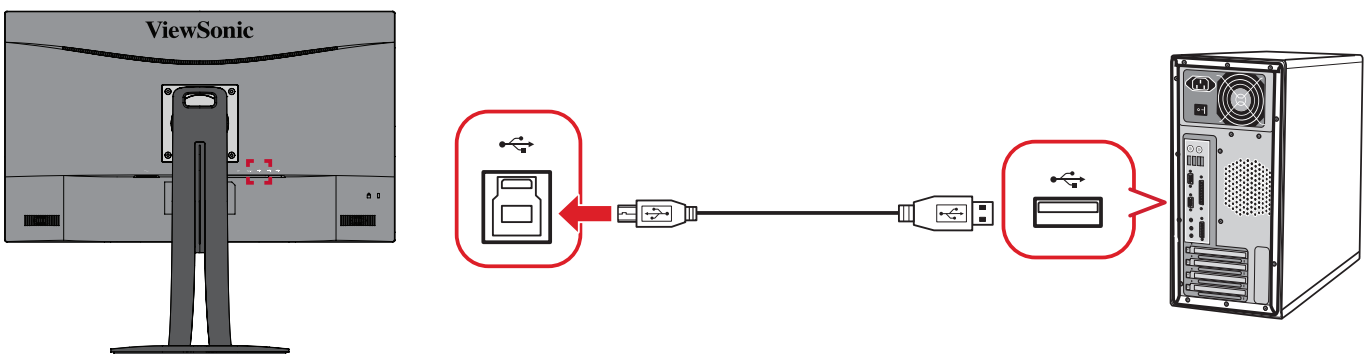

- **3.** Pokrenite vDisplayManager. Odaberite karticu **Advanced (Napredno)** na bolnom izborniku.
- **4.** Kliknite **Update (Ažuriraj)** kako biste potražili ažuriranja firmvera monitora.
- **5.** Pričekajte do završetka postupka ažuriranja (ako postoji).
	- **NAPOMENA:** Svaki prekid postupka ažuriranja firmvera može trajno oštetiti vaš monitor. Nemojte odspojiti USB kabel ili isključiti osobno računalo i monitor.

# <span id="page-50-0"></span>**Dodatak**

# **Tehnički podaci**

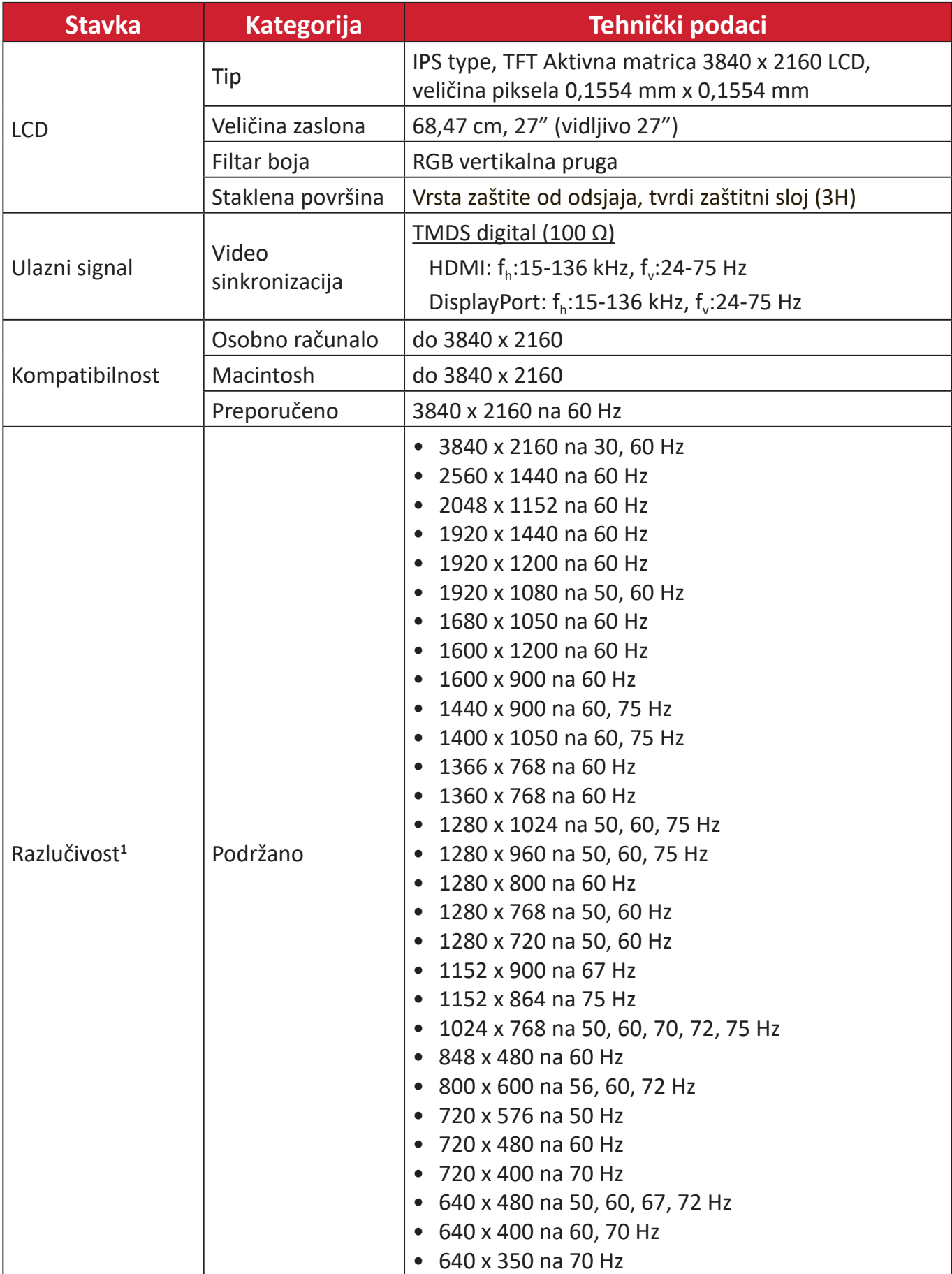

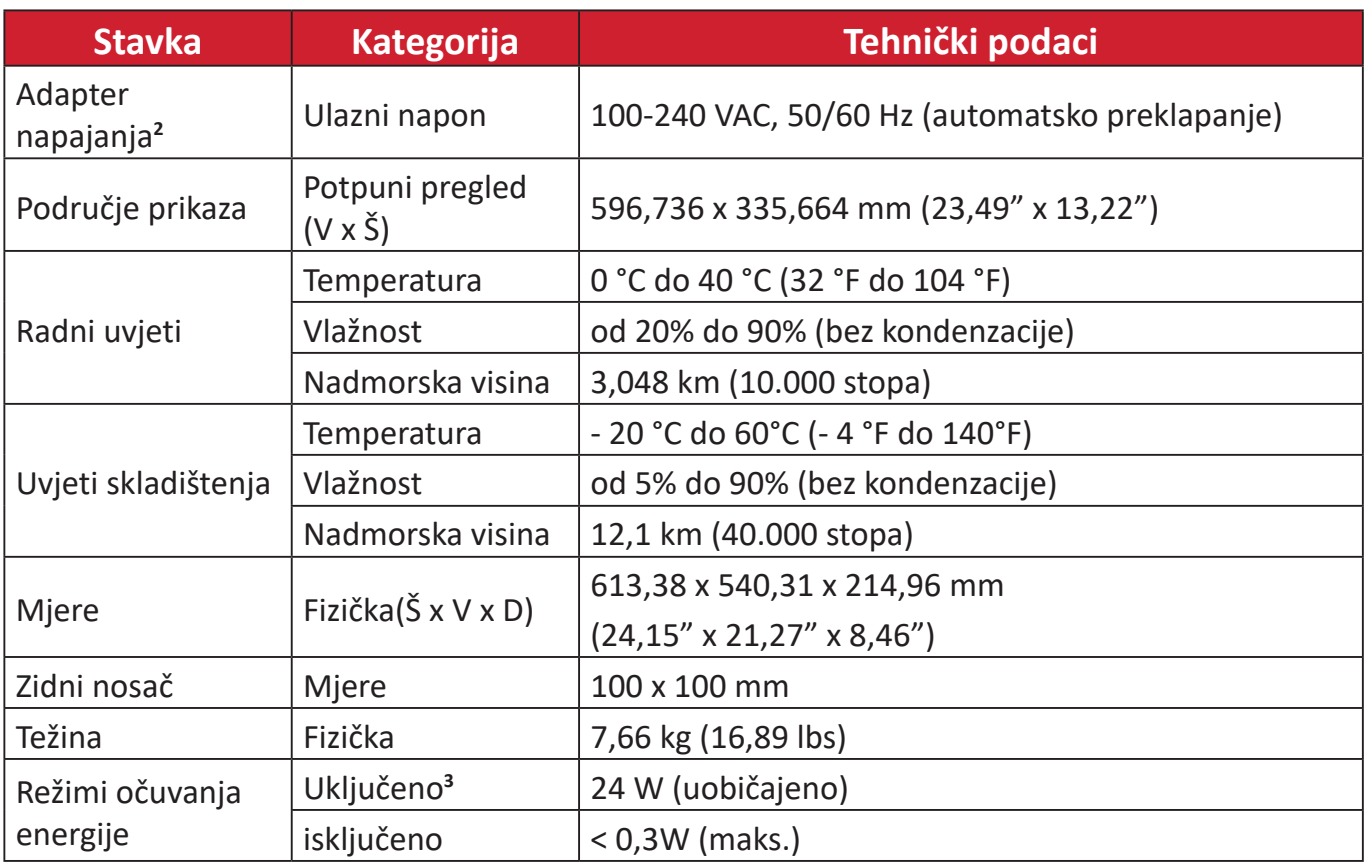

**1** Grafičku karticu u računalu nemojte postaviti tako da prekorači ove načine vremenskih postavki; tako možete trajno oštetiti zaslon.

**2** Koristite isključivo adapter napajanja tvrtke ViewSonic® ili neki drugi odobreni izvor.

**3** Uvjeti ispitivanja sukladni su EEI standardu.

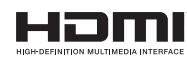

The terms HDMI, HDMI High-Definition Multimedia Interface, HDMI trade dress and the HDMI Logos are trademarks or registered trademarks of HDMI Licensing Administrator, Inc.

# <span id="page-52-0"></span>**Pojmovnik**

U ovom odjeljku opisan je standardni pojmovnik pojmova korištenih u svim modelima LCD zaslona. Svi pojmovi navedeni su abecednim redoslijedom.

**NAPOMENA:** Neki pojmovi možda se ne odnose na vaš uređaj.

### **A Advanced DCR (napredni DCR)**

Napredna DCR tehnologija automatski prepoznaje slikovni/video signal i inteligentno upravlja pozadinskom svjetlinom i bojom kako bi se poboljšala mogućnost kvalitetnog prikazivanja "crnje" crne u tamnijim scenama i "bjelje" bijele u svjetlijim scenama.

#### **Audio Adjust (podešavanje zvuka)**

Podešava ili isključuje zvuk, ili se prebacuje između zvučnih ulaza (ako postoji više od jednog izvora).

#### **Auto Detect (automatsko prepoznavanje)**

Ako trenutno aktivni ulazni izvor ne odašilje signal, monitor će se automatski prebaciti na sljedeću ulaznu opciju. Ova funkcija je izvorno isključena na nekim modelima.

## **B Black Stabilization (stabilizacija crne)**

ViewSonicova stabilizacija crne omogućuje bolju preglednost i više detalja putem osvjetljavanja mračnih scena.

#### **Blue Light Filter (filtar za plavo svjetlo)**

Služi za podešavanje filtra koji blokira plavo svjetlo visoke energije, čime se postiže veća udobnost pri gledanju.

#### **Boot Up Screen (zaslon uključivanja)**

Isključivanjem zaslona uključivanja onemogućit ćete prikazivanje zaslonske poruke nakon uključivanja monitora.

#### **Brightness (svjetlina)**

Podešavanje pozadinskih razina crne na slici.

## **C Color Adjust (prilagodba boje)**

Korisnicima nudi nekoliko režima podešavanja boje koji će im pomoći da prilagode postavke boja svojim potrebama.

#### **Color Range (raspon boje)**

Monitor automatski može prepoznati raspon boje za ulazne signale. Korisnik može ručno izmijeniti opcije raspona boje kako bi se koristio ispravan raspon u slučaju da se boje ne prikazuju ispravno.

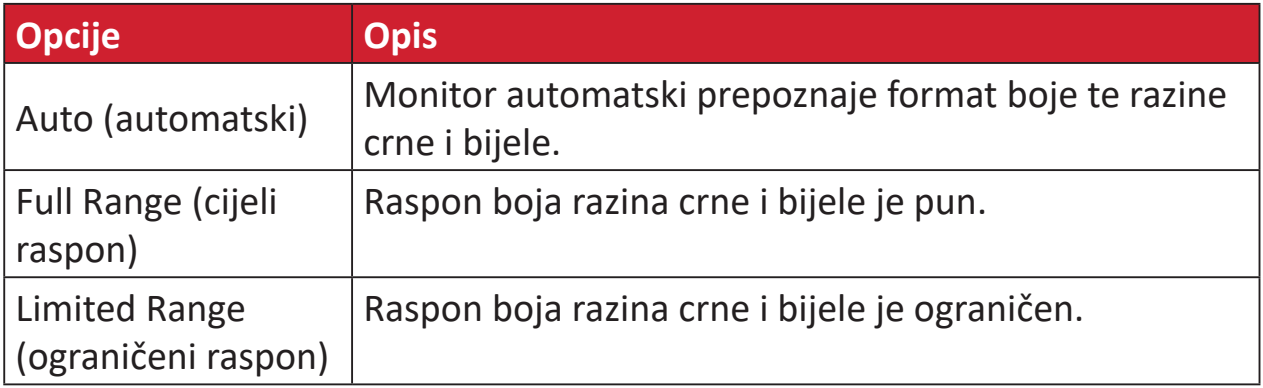

#### **Color Space (format boje)**

Biranje formata boje za prikaz na monitoru (RGB, YUV).

#### **Color Temperature (toplina boje)**

Omogućuje biranje određenih postavki "topline", odnosno "temperature" boje za daljnju personalizaciju doživljaja gledanja.

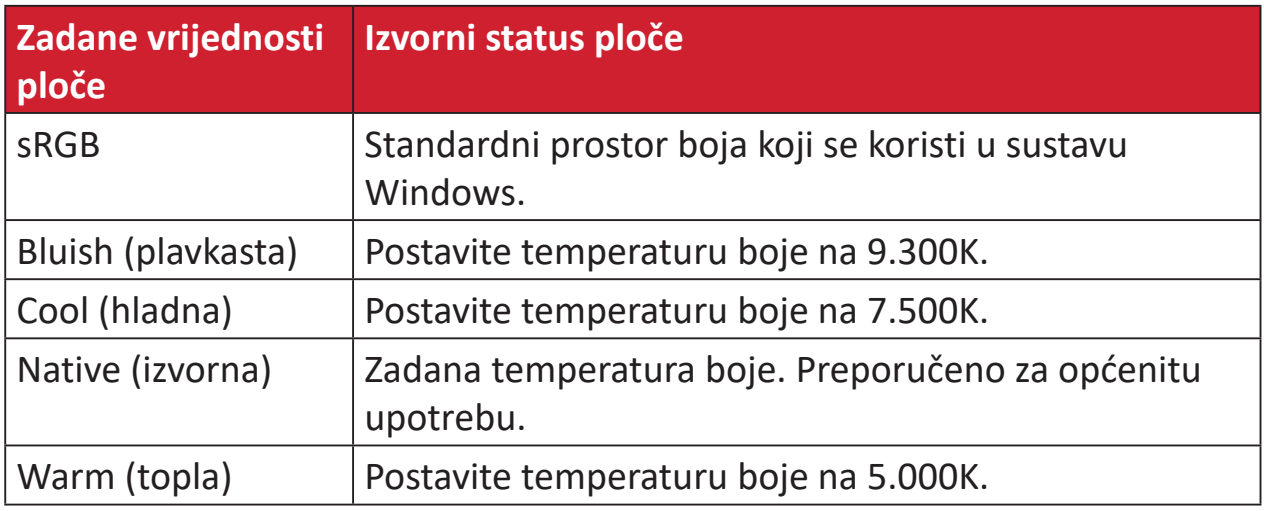

#### **Contrast (kontrast)**

Podešavanje razlike između pozadine (razina crne) i prednjeg plana (razina bijele).

#### **G Gamma (gama)**

Omogućuje korisnicima podešavanje razine svjetline sivih tonova na monitoru. Postoji pet mogućih odabira: 1.8, 2.0, 2.2, 2.4 i 2.6.

### **H Hue (nijansa)**

Podešava nijansu svake boje (red (crvena), green (zelena), blue (plava), cyan (cijan), magenta i yellow (žuta)).

#### **I Information (podaci)**

Prikazuje se način vremenskih postavki (ulaz video signala) koji dolazi iz grafičke kartice na računalo, broj LCD modela, serijski broj i URL internetske stranice ViewSonic®. Potražite u korisničkom priručniku grafičke kartice upute o načinu izmjene razlučivosti i frekvencije osvježivanja (vertikalne frekvencije).

**NAPOMENA:** primjerice, VESA 1024 x 768 @ 60 Hz znači da je razlučivost 1024 x 768, a učestalost osvježavanja 60 Herca, odnosno ciklusa u sekundi.

#### **Input Select (odabir ulaza)**

Prebacivanje između različitih opcija ulaza za monitor.

### **M Manual Image Adjust (ručno podešavanje slike)**

Prikazuje izbornik "Manual Image Adjust" (ručno podešavanje slike). Ručno možete izvršiti različita podešavanja kvalitete slike.

#### **Memory Recall (opoziv memorije)**

Izmjene postavki vraća na tvorničke postave ako monitor funkcionira režimu Factory Preset Timing Mode (režimu tvorničkih postavki) navedenog u specifikacijama u ovom priručniku.

#### **NAPOMENA:**

- (Iznimka) Ovaj upravljački element neće utjecati na promjene koje su izvršene pomoću postavke "Language Select" (Odabir jezika) ili "Power Lock" (Zaključavanje napajanja).
- Memory Recall je zadana opcija za konfiguraciju i postavke zaslona pri isporuci. Memory Recall je postavka u kojoj se proizvod kvalificira za ENERGY STAR®. Svaka promjena zadane konfiguracije i postavki zaslona pri isporuci promijenila bi potrošnju energije i povećala potrošnju energije iznad ograničenja koja su potrebna za kvalifikaciju za ENERGY STAR®, ako je to potrebno. ENERGY STAR® je skup smjernica za uštedu energije koje je izdala američka Agencija za zaštitu okoliša (EPA). ENERGY STAR® je zajednički program

američke Agencije za zaštitu okoliša i američkog Ministarstva za energiju koji nam pomaže u uštedi novca i zaštiti okoliša kroz energetski učinkovite proizvode i postupke.

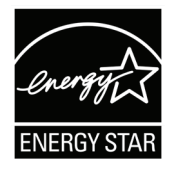

#### **O Offset (pomak)**

Podešava razine crne u crvenoj, zelenoj i plavoj. Funkcije gain (pojačavanja) i offset (pomaka) korisnicima omogućuju upravljanje razinom bijele prilikom manipulacije kontrastom i tamnim scenama.

#### **OSD Pivot**

Postavlja smjer prikaza OSD izbornika monitora.

#### **Overscan (veće područje sken.)**

Odnosi se na obrezanu sliku na vašem zaslonu. Postavka na monitoru koja će povećati sadržaj filma kako ne biste vidjeli vanjske rubove filma.

#### **P Power Indicator (indikator napajanja)**

Svjetlo koje prikazuje je li monitor uključen ili isključen. Osim toga, ta postavka kontrolira i osvjetljenje na postolju. Korisnici mogu isključiti efekt osvjetljenja u izborniku "Power Indicator" (indikator napajanja). Osim toga, indikator napajanja prikazuje prosječnu boju, izravnu interpretaciju ulaznog signala boje koji zaslon prima.

## **Q Quick Access (brzi pristup)**

Brzo pokrenite neke funkcije i načine rada pomoću tipke i izbornika Quick Access (brzi pristup). Korisnici također mogu definirati željene funkcije ili načine rada u izborniku Quick Access (brzi pristup) putem **Setup Menu (izbornika za postavljanje)** u OSD-u. Funkcija / način rada bit će omogućeni čim se svjetlosna traka premjesti na stavku, a onemogućit će se nakon uklanjanja svjetlosne trake.

### **R Recall (opoziv)**

Opoziv postavki monitora Viewmode.

#### **Resolution Notice (obavijest o razlučivosti)**

Ova obavijest korisnike upozorava da trenutna razlučivost nije ispravna izvorna razlučivost. Obavijest će se pojaviti u prozoru prikaza postavki, kada se određuje razlučivost.

## **S Setup Menu (izbornik postava)**

Podešava postavke ekranskog izbornika (OSD). Mnoge od navedenih postavki mogu aktivirati obavijesti o prikazu na zaslonu pa korisnici ne moraju ponovno otvarati izbornik.

#### **Sharpness (oštrina)**

Podešava kvalitetu slike monitora.

#### **V ViewMode**

ViewSonicova jedinstvena značajka ViewMode pruža različite unaprijed konfigurirane postave: "Game (Igre)", "Movie (Film)", "Web (Internet)", "Text (Tekst)" i "Mono (Crno-bijelo)". Ove već gotove postave posebno su namijenjene za optimizirano korištenje zaslona pri različitim primjenama.

# <span id="page-57-0"></span>**Rješavanje problema**

U ovom odjeljku opisani su neki uobičajeni problemi koji se mogu javiti pri korištenju monitora.

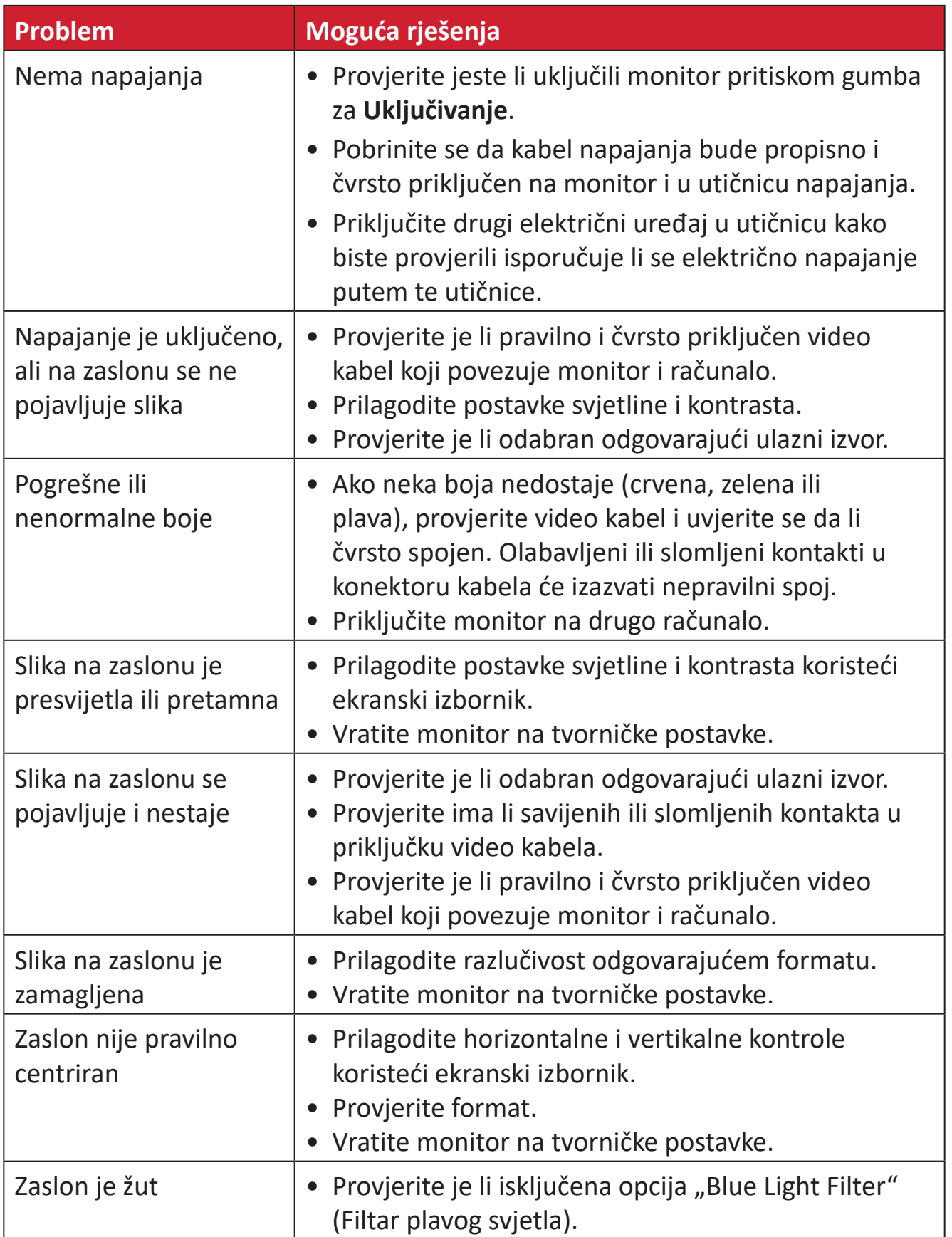

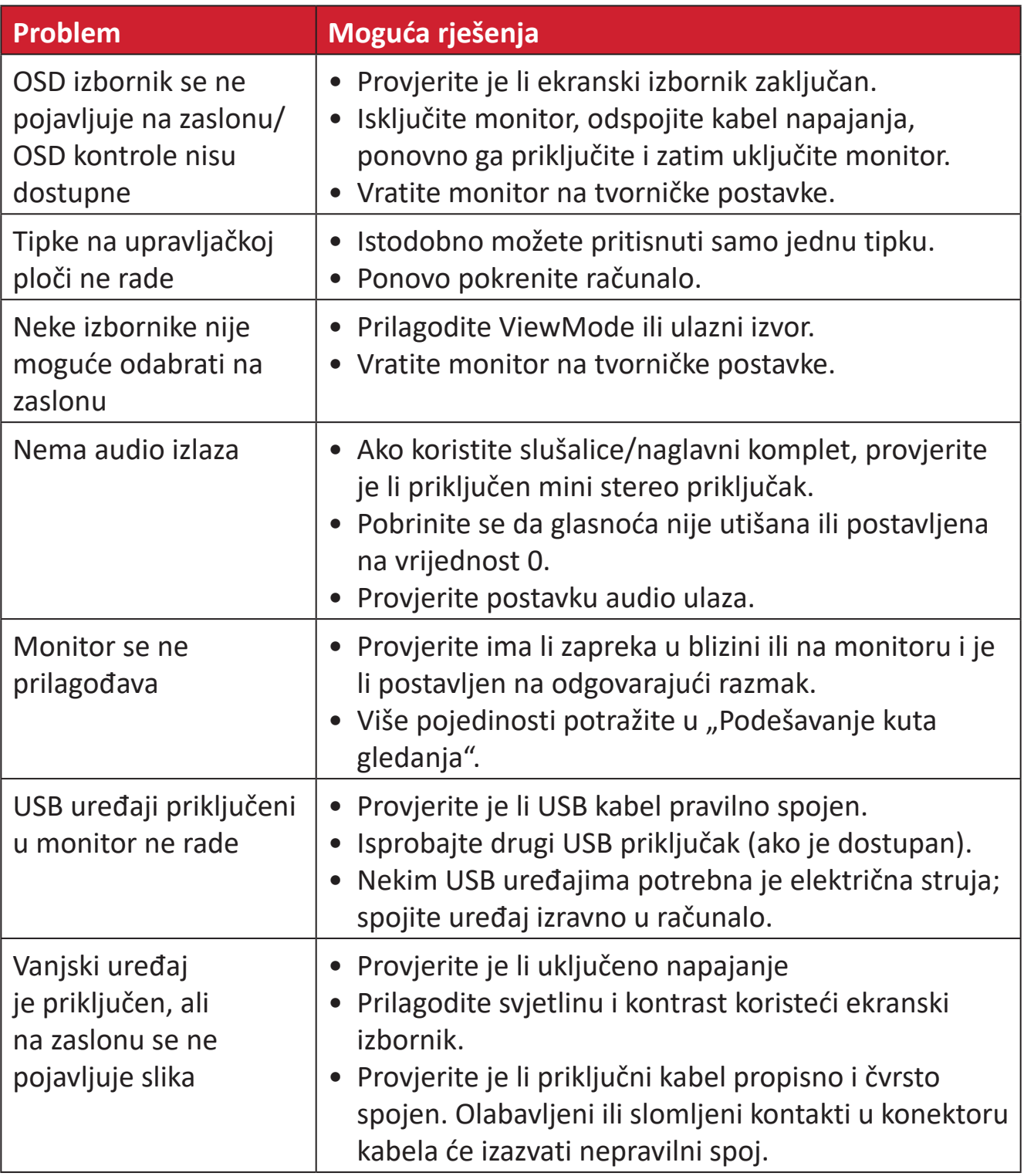

# <span id="page-59-0"></span>**Održavanje**

### **Opće mjere opreza**

- Pobrinite se da je monitor isključen, a kabel napajanja odspojen iz električne utičnice.
- Nemojte raspršivati ili izlijevati tekućinu izravno na zaslon ili kućište.
- Oprezno postupajte s monitorom, na tamnijim monitorom lakše se uočavaju ogrebotine nego na svjetlijima.

## **Čišćenje zaslona**

- Obrišite ekran čistom, mekom krpom koja ne otpušta dlačice. Na taj način ćete odstraniti prašinu i ostale čestice.
- Ako zaslon još nije čist, na čistu i meku krpu koja ne otpušta dlačice nanesite malu količinu sredstva za čišćenje stakla koje ne sadrži amonijak ili alkohol i njome obrišite zaslon.

## **Čišćenje kućišta**

- Koristite meku i suhu krpu.
- Ako kućište još nije čisto, na čistu i meku krpu koja ne otpušta dlačice nanesite malu količinu blagoga, neabrazivnog sredstva za čišćenje koje ne sadrži amonijak niti alkohol i njome obrišite površinu.

### **Izjava o odricanju od odgovornosti**

- ViewSonic® ne preporučuje korištenje sredstava za čišćenje koja sadrže amonijak ili alkohol za čišćenje zaslona ili kućišta. Primijećeno je da neka kemijska sredstva dovode do oštećenja zaslona i/ili kućišta monitora.
- Tvrtka ViewSonic® ne snosi odgovornost za oštećenja koja su nastala upotrebom sredstava za čišćenje koja u sebi sadrže amonijak i alkohol.

# <span id="page-60-0"></span>**Informacija o propisima i servisne informacije**

# **Informacije o sukladnosti**

Ovaj odjeljak bavi se svim zahtjevima i izjavama u vezi propisa. Potvrđene odgovarajuće primjene moraju biti usklađene s naljepnicama na nazivnoj pločici i odgovarajućim oznakama na uređaju.

## **FCC izjava o sukladnosti**

Ovaj uređaj je sukladan s 15. dijelom FCC propisa. Rukovanje njime podliježe ovim dvama uvjetima: (1) Ovaj uređaj ne smije izazvati štetne smetnje, i (2) ovaj uređaj mora prihvatiti sve primljene smetnje, uključujući i smetnje koje mogu dovesti do neželjenog rada. Ovaj uređaj je ispitan i utvrđeno je da udovoljava ograničenjima koja vrijede za Class B digitalne uređaje, u skladu s člankom 15 FCC propisa.

Ova ograničenja postavljena su da pruže razumnu zaštitu od štetnog djelovanja u stambenim instalacijama. Ovaj uređaj stvara, koristi i može emitirati radiofrekvencijsku energiju i ako se ne postavi i ne koristi u skladu s uputama, može izazvati štetno djelovanje na radiokomunikacije. Međutim, nema jamstva da se u nekim određenim instalacijama smetnje neće pojaviti. Ako ovaj uređaj izazove štetno djelovanje na radijski ili televizijski prijem, što se može utvrditi isključivanjem i uključivanjem uređaja, korisnik može pokušati problem smetnji riješiti provedbom jedne ili više od ovih mjera:

- Preusmjerite ili premjestite antenu prijemnika.
- Povećajte udaljenost između uređaja i prijemnika.
- Spojite uređaj na utičnicu koja se nalazi u strujnom krugu u kojemu nije spojen prijemnik.
- Potražite savjet i pomoć prodavača ili iskusnog radio / TV tehničara.

**Upozorenje:** Upozoravamo vas da promjene i preinake koje nisu izričito odobrene od odgovorne strane za sukladnost, mogu dovesti do gubitka prava na korištenje ovog uređaja.

### **Izjava za Kanadu**

CAN ICES-003(B) / NMB-003(B)

## <span id="page-61-0"></span>**Ovi podaci su namijenjeni samo za države članice Europske unije.**

Oznaka s desne strane je u skladu s direktivom o Otpadnoj električnoj i elektroničkoj opremi 2012/19/EU (OEEO). Oznaka govori o zahtjevu da se uređaji NE odlažu kao nerazvrstani gradski otpad već da se za to mora koristiti sustav za povrat i prikupljanje u skladu s lokalnim zakonima.

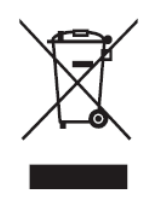

#### **Izjava o RoHS2 sukladnosti**

Ovaj proizvod je zamišljen i proizveden u skladu s Direktivom 2011/65/EU Europskog parlamenta i Vijeća o ograničenju upotrebe određenih opasnih tvari u električnim i elektroničkim uređajima (Direktiva RoHS2) i smatra se da je sukladan vrijednostima o najvišoj koncentraciji koje je izdalo European Technical Adaptation Committee (TAC) kako je dolje prikazano:

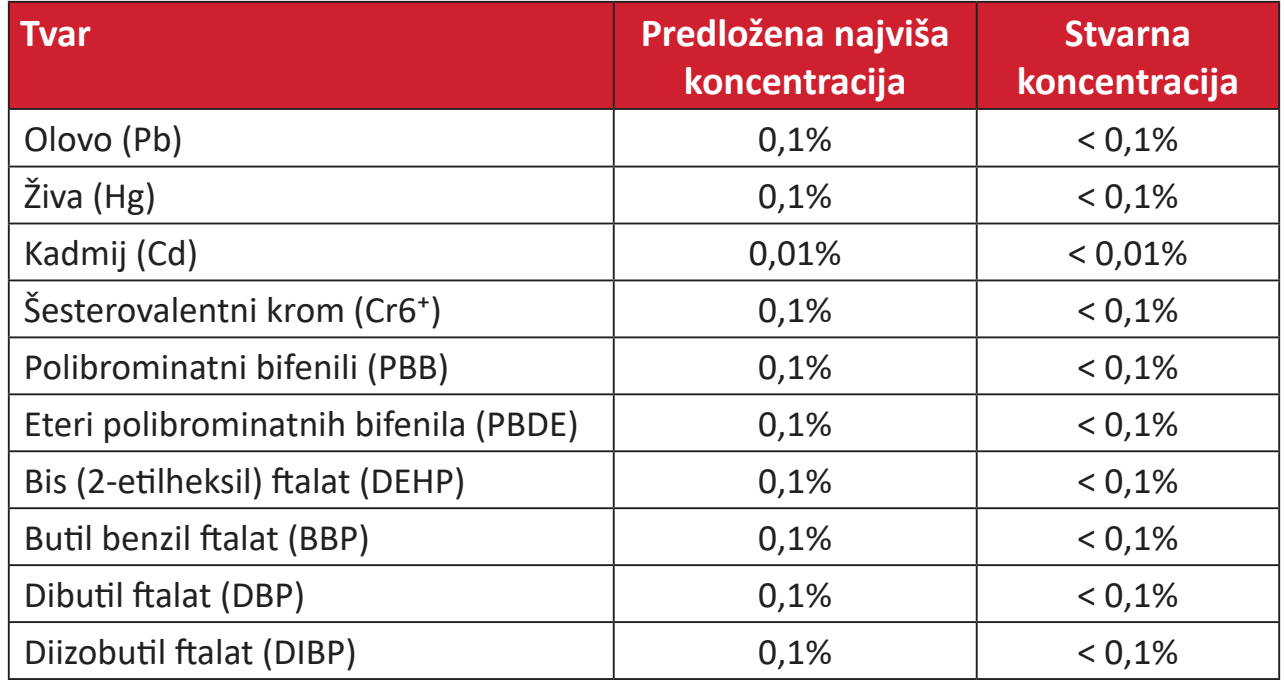

#### **Neki od navedenih sastojaka proizvoda se izuzimaju u skladu s Dodatkom III direktiva RoHS2, sukladno podacima u nastavku:**

- Olovo kao element legure u aluminiju sadrži do 0,4 olova u težini.
- Legura bakra sadrži do 4% olova u težini.
- Olovo u legurama za lemljenje na visokim temperaturama (tj. legure na bazi olova s težinskim udjelom olova od 85% i više).
- Električni i elektronički dijelovi koji sadrže olovo u staklu ili keramiku koja nije dielektrična keramika u kondenzatorima, npr. piezoelektroničkim uređajima ili u staklu ili mješavini keramičke matrice.

## <span id="page-62-0"></span>**Indijska ograničenja za štetne tvari**

Izjava o ograničenju upotrebe opasnih tvari (Indija). Proizvod je sukladan s "Pravilima za e-otpad za Indiju 2011" te zabranjuje upotrebu olova, žive, šesterovalentnog kroma, polibromiranih bifenila ili polibromiranih difenil etera u koncentracijama koje prekoračuju 0,1% težinskog udjela ili 0,01% težinskog udjela za kadmij, osim u skladu s izuzecima istaknutim u 2. odredbi pravila.

## **Odlaganje proizvoda na kraju životnog vijeka**

ViewSonic® čuva okoliš i predan je ekološkom životu i radu. Hvala vam što ste dio pametnijeg, ekološki prihvatljivijeg računalnog napora. Posjetite Internetska stranica ViewSonic® na kojoj možete saznati više.

#### **SAD i Kanada:**

https://www.viewsonic.com/us/go-green-with-viewsonic

#### **Europa:**

https://www.viewsonic.com/eu/go-green-with-viewsonic

#### **Taiwan:**

https://recycle.epa.gov.tw[/](https://recycle.epa.gov.tw/)

# <span id="page-63-0"></span>**Monitor s Pantone® potvrdom**

Pantone ima značenje boje i osigurava univerzalni jezik boja koji dizajnerima, proizvođačima, robnim markama omogućuje donošenje kritičnih odluka u svakoj fazi radnog procesa. ViewSonic ColorPro VP56 Series ima PANTONE potvrdu. Točnost boja potpuno novog proizvoda provjerena je i tvornički ugođena nizom ViewSonic ispitivanja boja. Osim toga, Pantone je ocjenjivao uzorak ove serije modela i ustanovio da zadovoljava zahtjeve za PANTONE potvrdu kao što je testirano u simulaciji cijelog raspona od 2.161 boje vodiča za PANTONE formulu za obloženi papir.

ViewSonic ColorPro VP56 Series omogućava dizajniranje s povjerenjem.

**NAPOMENA:**  PANTONE® boje možda neće odgovarati standardima koje je ustanovio PANTONE. Točnu boju provjerite u trenutnim PANTONE publikacijama. PANTONE® i ostale robne marke Pantone vlasništvo su tvrtke Pantone LLC. © Pantone LLC, 2020.

#### Varijable

Mnoštvo je varijabli u procesu reprodukcije boja koje generira zaslon VP275-4K od kojih svaka može utjecati na kvalitetu simulacije boja PANTONE uključujući:

- zaslonske uređaje
- postavke hardverskog uređaja
- korištenu grafička kartica
- postavke pozadinskog osvjetljenja ploče
- odabranu razlučivost
- operacijski sustav
- odabranu frekvenciju osvježavanja
- način kalibriranja
- ostale postavke prikaza

Za optimalne rezultate preporučujemo korištenje sljedeće postavke:

• sRGB način rada

# <span id="page-64-0"></span>**Informacije o autorskim pravima**

Copyright© ViewSonic® Corporation, 2023. Sva prava pridržana.

Macintosh i Power Macintosh su registrirani zaštitni znaci tvrtke Apple Inc.

Microsoft, Windows i Windows logotip su registrirani zaštitni znakovi tvrtke Microsoft Corporation u Sjedinjenim Američkim Državama i drugim državama.

ViewSonic®, logotip s tri ptice registrirani je trgovački znak za ViewSonic® Corporation.

VESA je registrirani trgovački znak udruge Video Electronics Standards Association. DPMS, DisplayPort i DDC su trgovački znakovi tvrtke VESA.

ENERGY STAR je registrirani trgovački znak američke agencije za zaštitu okoliša (EPA).

Kao partner ENERGY STAR®, tvrtka ViewSonic® odlučila je da će ovaj proizvod udovoljavati smjernicama za energetsku učinkovitost ENERGY STAR®.

**Izjava o odricanju od odgovornosti:** ViewSonic® Corporation ne snosi odgovornost za ovdje sadržane tehničke ili uredničke greške ili propuste, kao niti za slučajne ili posljedične štete koje mogu nastati zbog opremanju ovog materijala ili zbog radnih svojstava ili korištenja ovog proizvoda.

U interesu trajnog unaprjeđenja ovog proizvoda, ViewSonic® Corporation zadržava pravo na izmjene u tehničkim svojstvima proizvoda bez prethodne obavijesti. Podaci u ovom dokumentu se mogu promijeniti bez obavijesti.

Ni jedan dio ovog dokumenta se ne smije kopirati, reproducirati, prenositi bilo kojim sredstvom, u bilo koju svrhu, bez prethodne pismene dozvole tvrtke ViewSonic® Corporation.

VP275-4K\_UG\_CRO\_1a\_20230928

## <span id="page-65-0"></span>**Služba za korisnike**

Za tehničku podršku ili servis proizvoda pogledajte dolje ili kontaktirajte maloprodaju.

**NAPOMENA:**  Trebat ćete serijski broj proizvoda.

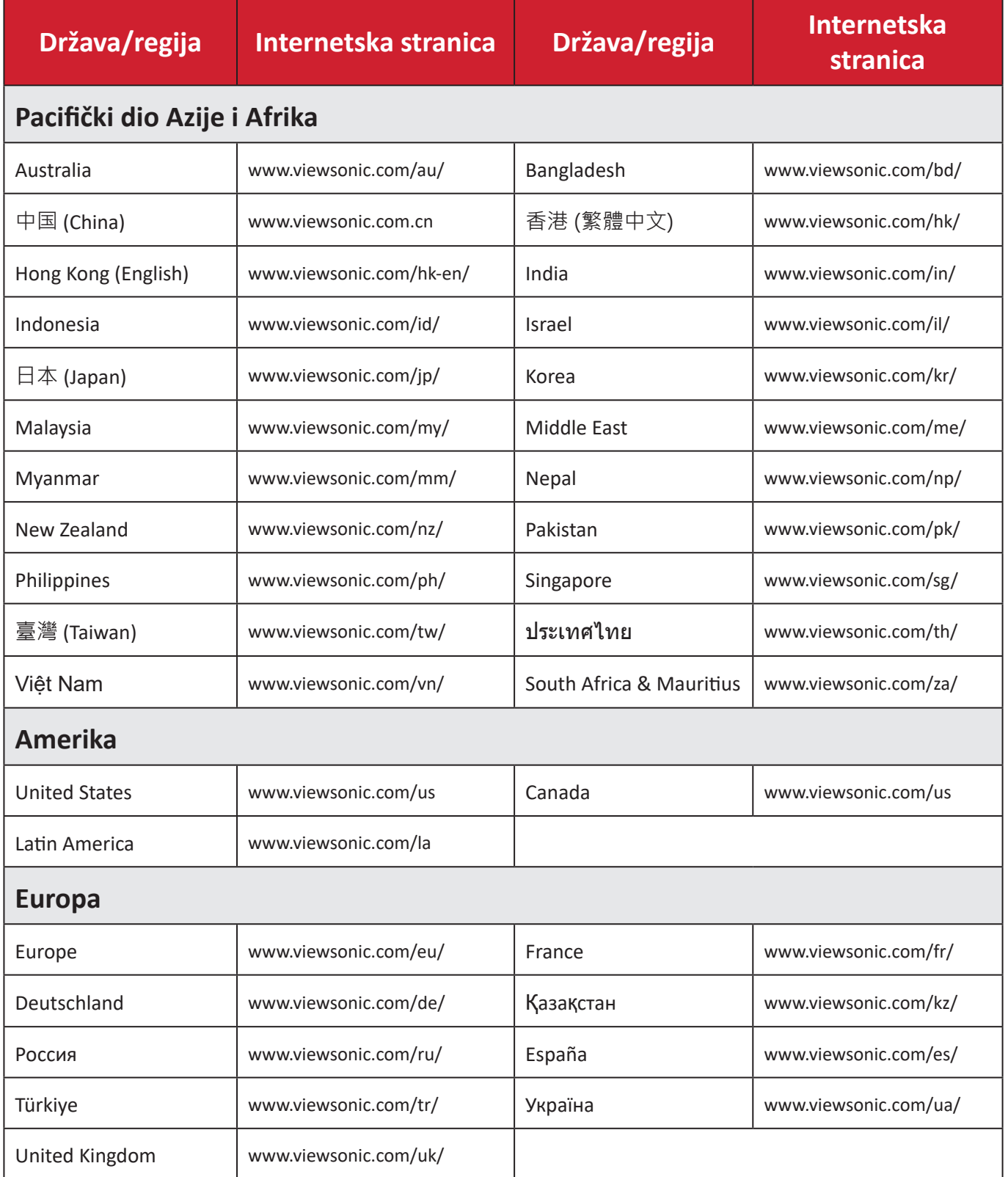

## **Ograničeno jamstvo**

ViewSonic® monitor

#### <span id="page-66-0"></span>**Što je obuhvaćeno jamstvom:**

Tvrtka ViewSonic® jamči da na njenim proizvodima u jamstvenom razdoblju neće biti oštećenja u materijalu ili u izradi. Ako se na proizvodu u jamstvenom periodu utvrdi postojanje oštećenje u materijalu ili u izradi, tvrtka ViewSonic® će zamijeniti proizvod sličnim proizvodom i to će biti jedino moguće rješenje Zamjenski proizvod i dijelovi mogu sadržati prerađene ili obnovljene dijelove ili komponente. Popravak, zamjenska jedinica, dijelovi ili komponente bit će pokriveni preostalim vremenom u izvornom ograničenom jamstvu kupca, a jamstveno razdoblje neće biti produljeno. ViewSonic® ne daje jamstva za softver drugog proizvođača – neovisno je li on uključen u proizvod ili ga je instalirao korisnik – te instalaciju neodobrenih dijelova hardvera ili komponenti (npr. žarulje projektora). (Pogledajte: odjeljak "Što nije obuhvaćeno jamstvom").

#### **Koliko dugo traje jamstvo:**

ViewSonic® monitori imaju jamstvo u trajanju između 1 i 3 godina, ovisno o zemlji kupnje, za sve dijelove, uključujući izvor svjetla i za sav rad, počevši o datuma prve korisničke kupnje.

#### **Tko je zaštićen jamstvom:**

Ovo jamstvo vrijedi samo za prvoga kupca.

#### **Što nije obuhvaćeno jamstvom:**

- Svi proizvodi na kojima je serijski broj izbrisan, izmijenjen ili odstranjen.
- Oštećenje, istrošenost ili neispravni rad koji su nastali zbog:
	- ͫ Nezgoda, pogrešnog korištenja, zanemarivanja, vode, požara, grmljavine ili ostalih prirodnih sila, zbog neovlaštenih preinaka na proizvodu ili nepridržavanja uputa koje ste dobili s ovim proizvodom.
	- ͫ Popravak ili pokušaj popravka bilo koje druge osobe bez ovlaštenja tvrtke ViewSonic®.
	- ͫ Oštećenje ili gubitak programa, podataka ili prijenosnih medija za pohranu.
	- ͫ Normalnog trošenja u radu.
	- ͫ Uklanjanja ili instaliranja proizvoda.
- Gubitka softvera ili podataka tijekom popravka ili zamjene.
- Svih oštećenja proizvoda pri dostavi.
- Uzroka izvan proizvoda, poput kolebanja u napajanju ili kvarova napajanja.
- Upotrebe dijelova ili opreme koja nije u skladu sa tehničkim zahtjevima ViewSonica.
- Neizvršavanje periodičkog održavanja proizvoda sukladno korisničkom vodiču.
- Bilo kojega drugog razloga koji nije vezan uz oštećenje proizvoda.
- Oštećenje nastalo zbog statičkih (nepokretnih) slika prikazanih dulje vrijeme (poznatih i kao usnimljenih slika).
- Softver svaki softver drugog proizvođača koji je uključen u proizvod ili ga je instalirao korisnik.
- Hardver/dodatna oprema/ dijelovi/komponente instalacija neovlaštenog hardvera, dodatne opreme potrošnih dijelova ili komponentni (npr. žarulja projektora).
- Oštećenje ili zlouporaba zaštitnog sloja na površini zaslona nepravilnim čišćenje u odnosu na upute u korisničkom vodiču.
- Troškovi uklanjanja, instalacije i usluga podešavanja, uključujući zidnu ugradnju proizvoda.

#### **Kako dobiti uslugu servisa:**

- Za informacije u servisiranju u sklopu jamstva kontaktirajte Službu za korisnike tvrtke ViewSonic<sup>®</sup> (pogledajte stranicu "Služba za korisnike"). Morat ćete dati serijski broj vašeg proizvoda.
- Kako biste dobili servis u sklopu jamstva, morat ćete dati: (a) izvorni račun s datumom kupnje, (b) vaše ime, (c) vašu adresu, (d) opis problema, i (e) serijski broj proizvoda.
- Proizvod pripremljen za transport u originalnom pakiranju odnesite ili otpremite u ovlašteni ViewSonic® servisni centar ili u samu tvrtku ViewSonic®.
- Za dodatne informacije ili naziv najbližeg servisnog centra ViewSonic® kontaktirajte ViewSonic®.

#### **Ograničenja jamstva:**

Nema jamstava, izričitih ili podrazumijevanih koja bi se mogla protezati izvan ovdje opisanih granica uključujući i podrazumijevano jamstvo o mogućnosti prodaje ili prikladnosti za pojedinu primjenu.

#### **Iznimke od oštećenja:**

Odgovornost tvrtke ViewSonic ograničena je na troškove popravka ili zamjene proizvoda. ViewSonic® neće biti odgovoran za:

- Oštećenja ostale imovine koja mogu nastati oštećenjima proizvoda, oštećenja zbog neprikladnosti, gubitka mogućnosti korištenja proizvoda, gubitka vremena, gubitka profita, gubitka poslovnih prigoda, gubitka u robi, smetnji u poslovnim vezama ili druge komercijalne gubitke čak i kad je pružen savjet o mogućnosti takvog oštećenja.
- Sva druga oštećenja, slučajna ili posljedična ili kakva druga.
- Za sva potraživanja bilo koje treće strane od kupca.
- Popravak ili pokušaj popravka bilo koje druge osobe bez ovlaštenja tvrtke ViewSonic®.

#### **Učinak državnog zakona:**

Ovo jamstvo daje vam određena zakonska prava, a možete imati i druga prava koja mogu ovisiti o saveznoj državi. Neke države ne dopuštaju ograničenja podrazumijevanih jamstava i/ili ne dopuštaju isključivanje slučajnih ili posljedičnih šteta, pa se u tom slučaju gore navedena ograničenja ne odnose na vas.

#### **Prodaja izvan područja SAD i Kanade:**

Podatke o jamstvu i servisu ViewSonicov® proizvoda koji se prodaju izvan SAD i Kanade, kontaktirajte tvrtku ViewSonic® ili lokalnog zastupnika tvrtke.

Jamstveno razdoblje za ovaj proizvod i kontinentalnoj Kini (isključuju se Hong Kong, Makau i Tajvan) podliježe uvjetima i okolnostima korištenja iz Kartice jamstvenog održavanja.

Za korisnike u Europi i Rusiji, pune pojedinosti jamstva pronaći ćete na: <http://www.viewsonic.com/eu/> u odjeljku "Podrška/informacije o jamstvu".

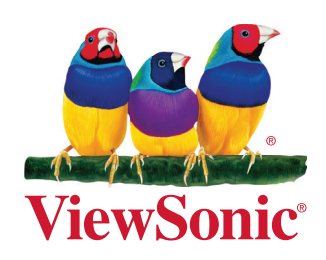